**PANDUAN PENGGUNAAN PENGGUNAAN** 

**SISTEM INFORMASI** *OUTCOME-*

PANDUAN PENGGUNAAN<br>**SIMASTER OBA** 

**PENILAIAN BERBASIS LUARAN SIMASTER OBA (SISTEM INFORMASI ASESMEN BERBASIS CAPAIAN PEMBELAJARAN) UNTUK KAPRODI DAN DOSEN** 

DSSDI, KJM, PIKA, DPP

**PENYUSUN:** 

m

πm

TШ

गा

īш

Direktorat Sistem dan Sumber Daya Informasi **Kantor Jaminan Mutu** UNIVERSITAS GADJAH MADA Pusat Inovasi dan Kajian Akademik Direktorat Pendidikan dan Pengajaran YOGYAKARTA

**UNIVERSITAS GADJAH MADA** YOGYAKARTA 2022

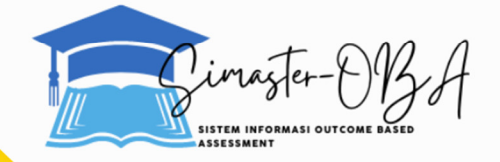

mή

m

प्रेपो

प्रेणो

प्रेमम

गंगा

### **DAFTAR ISI**

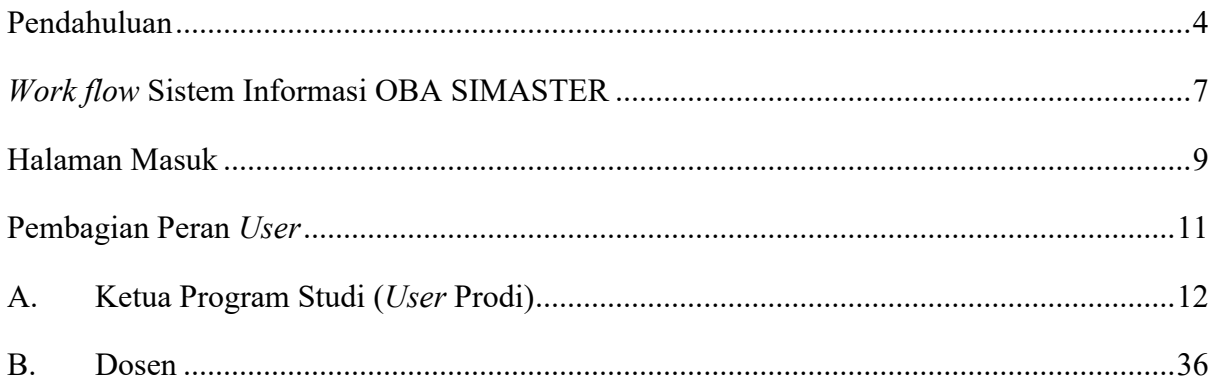

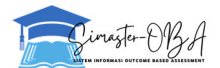

#### **Daftar Istilah:**

- CPL : Capaian Pembelajaran Lulusan (istilah lain: PLO/*Programme Learning Outcomes*, ELO/*Expected Learning Outcomes*, SO/*Student Outcomes*, LG/*Learning Goals*, LO/*Learning Outcomes*)
- CPMK : Capaian Pembelajaran Mata Kuliah (Istilah lain: CO/*Course Outcomes*, CLO/*Course Learning Outcomes*)
- OBE : *Outcome-Based Education* (PIKA)

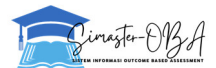

#### Pendahuluan

Peraturan Standar Nasional Pendidikan Tinggi mewajibkan implementasi Pendidikan berbasis Capaian Pembelajaran atau yang dikenal dengan istilah Outcome-Based Education (OBE). Salah satu tujuan implementasi OBE adalah untuk menjawab tantangan industry 4.0 dengan penyelenggaraan education 4.0 yang mempersiapkan mahasiswa mampu menggunakan kemampuan, sikap, pengetahuan dan skill untuk menyelesaikan permasalahan secara nyata. Outcome yang diharapkan adalah ketika lulus siap menggunakan kemampuannya sesuai kebutuhan industry 4.0. Adapun impact yang akan diperoleh universitas adalah keterserapan lulusan di dunia industri tinggi dan alumninya memberikan kontribusi nyata terhadap masyarakat dan negara dengan lebih baik. Selain itu adalah juga untuk kebutuhan memenuhi persyaratan memperoleh predikat akreditasi internasional yang hasilnya dapat meningkatkan reputasi universitas dan pengakuan mutu pendidikan secara global.

OBE adalah pendekatan yang menekankan pada keberlanjutan proses pembelajaran secara inovatif, interaktif, dan efektif<sup>1</sup>. OBE berpengaruh pada keseluruhan proses pendidikan dari rancangan kurikulum; perumusan tujuan dan capaian pembelajaran; strategi pendidikan; rancangan metode pembelajaran; prosedur penilaian; dan lingkungan pendidikan<sup>2</sup>.

Konsep dan prinsip dari OBE adalah berfokus pada capaian pembelaiaran; perancangan kurikulum berdasar capaian pembelajaran; keselarasan antara capaian pembelajaran, proses belajar mengajar, dan penilaian; menciptakan lingkungan pembelajaran yang kondusif; dan penerapan proses yang berkesinambungan mulai dari Penetapan, Pelaksanaan, Evaluasi, Pengendalian, dan Peningkatan (siklus PPEPP/PDCA)<sup>3</sup>. Untuk mengimplementasikan standar kurikulum<sup>4</sup> khususnya konstruksi yang selaras antara capaian pembelajaran, proses belajar mengajar, dan penilaian serta berorientasi pada pengguna, perlu dilakukan asesmen yang terprogram (programmatic assessment) baik pada level kegiatan pembelajaran, mata kuliah, maupun program studi.

Sebagai upaya mendukung seluruh unsur dalam program studi, termasuk dosen, mahasiswa, tenaga kependidikan, pengelola program studi, penjaminan mutu dan pimpinan unit, diperlukan sistem informasi yang dapat mengukur ketercapaian implementasi OBE di

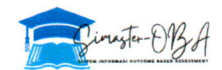

<sup>&</sup>lt;sup>1</sup>Harden R.M., 2007, Outcome-Based Education: the future is today, Med Teach. 29(7):625–629.

 $2H$ arden R.M., 1999, AMEE Guide No. 14: Outcome based education: Part 1- An introduction to outcomebased education, Med Teach, 2l(l):7-14

<sup>&</sup>lt;sup>3</sup>Universitas Gadjah Mada., 2018, Newsletter PIKA, Maret.

<sup>4</sup>universitas Gadjah Mada., 2020, Pasal3l Ayat 3 Standar Pendidikan Tinggi Universitas Gadjah Mada, Peraturan Rektor UGM 7/2022.

Universitas Gadjah Mada (UGM) dengan output berupa cetak biru asesmen yang diprogramkan. Sebagai unit yang bertupoksi mengawal penerapan penjaminan mutu internal dan fasilitasi perolehan predikat akreditasi internasional Kantor Jaminan Mutu (KJM) berkolaborasi dengan Pusat Inovasi dan Kajian Akademik (PIKA)dan Direktorat Pengajaran dan Pembelajaran (DPP), mempersiapkan instrumen yang dapat mengukur implementasi OBE di UGM. Selanjutnya instrumen didesain oleh tim dari Direktorat Sistem dan Sumber Daya Informasi (DSSDI) untuk dapat digunakan dan fitur asesmen OBE diintegrasikan dengan SIMASTER (Sistem Informasi Terpadu) UGM. Terwujudlah Sistem Informasi Outcomebased Assessment yang terintegrasi dengan SIMASTER. Selanjutnya disebut dengan OBA SIMASTER yang telah di-launching integrasinya pada September 2022. OBA SIMASTER diharapkan dapat menjadi sarana implementasi pendidikan berorientasi pada capaian pembelajaran (OBE) di UGM

Pengembangan sistem dan penambahan fitur untuk mendukung kebutuhan para pemangku kepentingan masih terus dilakukan. Panduan ini disusun untuk membantu pengisian pada SIMASTER bagi pengelola program studi (kurikulum level makro dan meso) dan dosen koordinator/pengampu mata kuliah (kurikulum level mikro).

Yogyakarta, 15 Juli 2022

Wakil Rektor Bidang Pendidikan, Pengajaran dan Kemahasiswaan

Prof. Dr. Ir. Djagal Wiseso Marseno, M.Agr. NIP 195911221986121001

Wakil Rektor Bidang Bidang Perencanaan, Keuangan, dan Sistem Informasi

Supriyadi, Ph.D., M.Sc., CA., Ak. NIP 196212101990031003

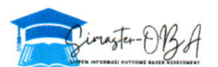

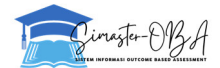

## *OUTPUT* **DAN MANFAAT OBA SIMASTER:**

- 1. Dosen dapat Melihat dan Mengevaluasi Hasil Capaian Pembelajaran (CPL) per Kelas, Program Studi, Mahasiswa, Angkatan
- 2. Dosen dapat Membuat Rencana Pengembangan/Tindak Lanjut untuk CPMK/CO yang Belum Tercapai.
- 3. Dosen dapat Mempunyai Dokumen e-RPKPS.
- 4. Dosen dapat Mempunyai e-Portofolio.
- 5. Dosen Dapat Mempunyai Data Penilaian Mahasiswa yang Lengkap, Terdokumentasi, dan Terintegrasi.
- 6. Mendukung Ketersediaan Data untuk Capaian Indikator Kinerja Utama (IKU) 7.

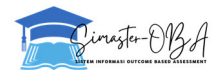

#### **Alur Proses SIMASTER OBA**

Sistem Informasi *Outcome-based Assessment* dikembangkan untuk memfasilitasi pengelola program studi dan dosen pengampu matakuliah dalam mengolah hasil capaian pembelajaran mahasiswa dengan indikator - indikator yang telah ditentukan dalam Rencana Program Kegiatan Pembelajaran Semester (RPKPS). Hasil capaian mahasiswa dimasukan oleh dosen pengampu matakuliah dalam SIMASTER OBA. Alur proses dari SIMASTER OBA dapat dilihat seperti pada gambar 1.1.

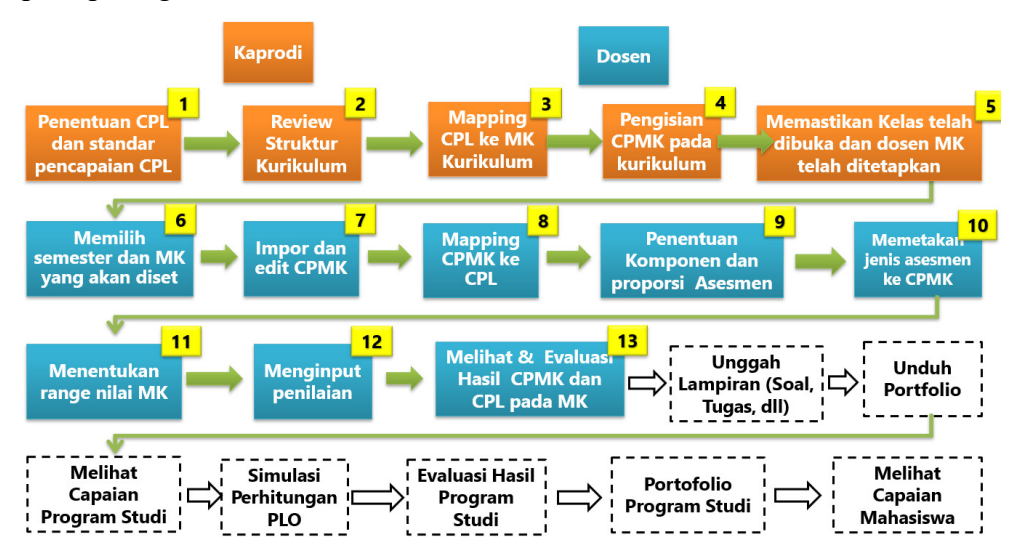

**Gambar 1.1.** Alur Proses SIMASTER OBA

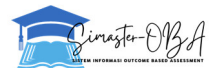

#### **Halaman Masuk**

SIMASTER OBA dapat diakses:

1. Kaprodi, Sekprodi, dan Enumerator melalui BO (Back Office) STUDENT (https://student.simaster.ugm.ac.id/) grup **student\_sia (enumerator)** dan **student\_kaprodi** (Kaprodi).

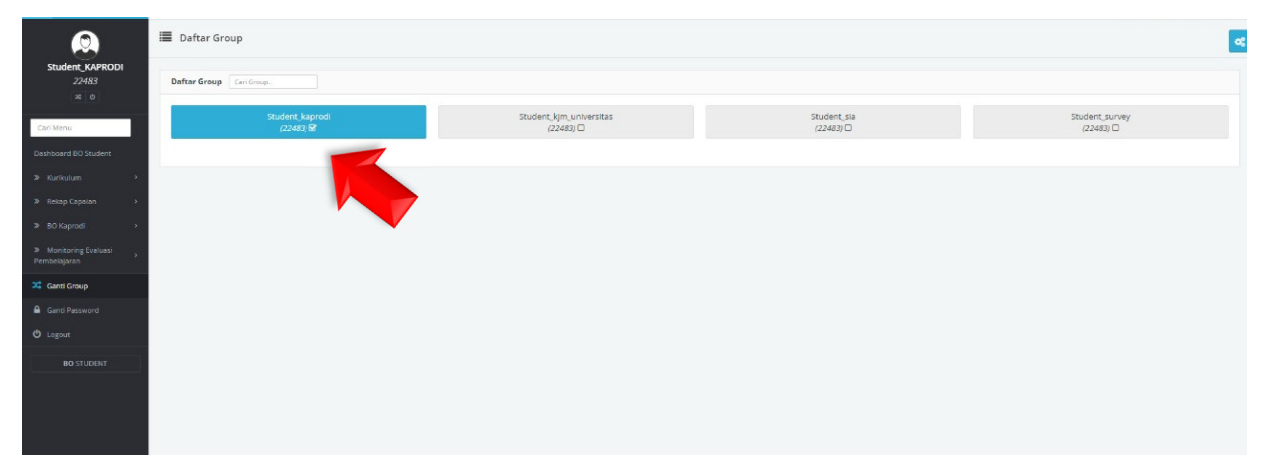

**Gambar 2.1.** Tampilan Menu Ganti Grup Kaprodi

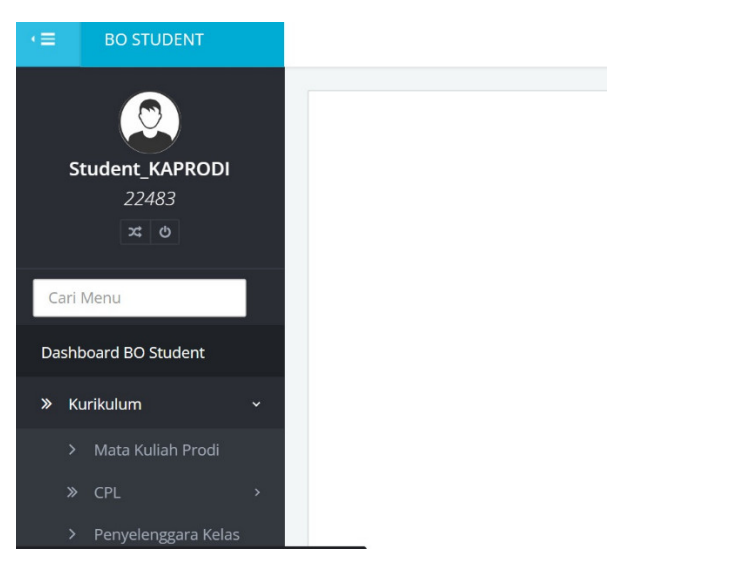

**Gambar 2.2.** Tampilan Menu Kaprodi (Klik Kurikulum)

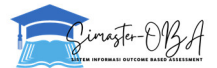

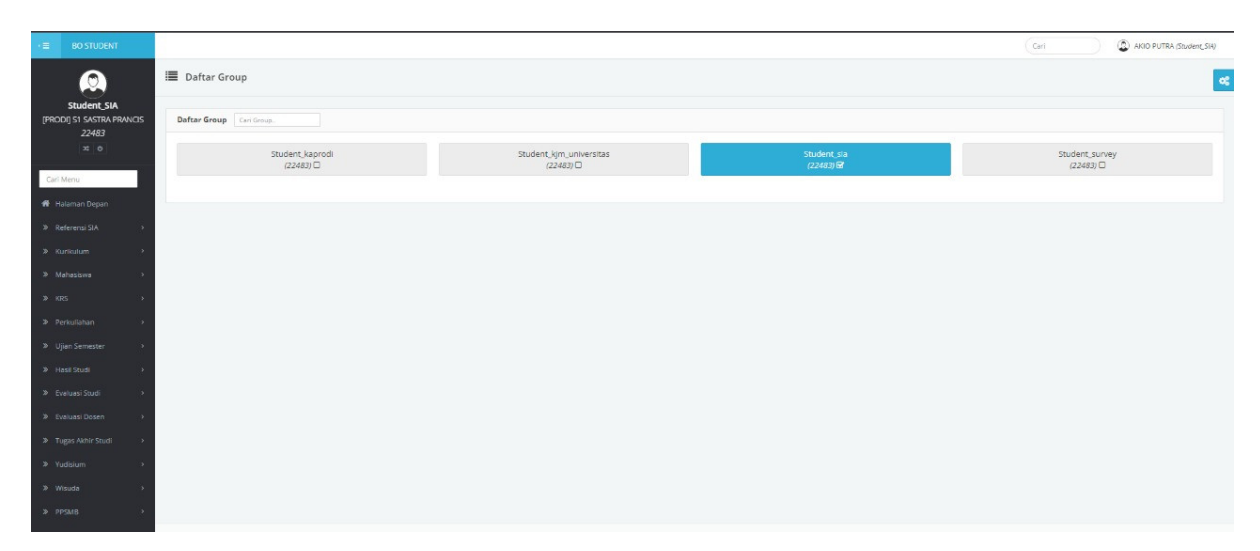

### Tampilan grup Enumerator

**Gambar 2.3.** Tampilan Pilih Grup Menuju Sistem Enumerator Akademik

2. Dosen *sign in ke SIMASTER* melalui simaster.ugm.ac.id. Kemudian pilih menu **Pengajaran**  $\rightarrow$  **OBA**.

| <b>SIMASTER</b><br>Beranda                        | Pengajaran -<br>Kinerja v                                 | $e$ -Office $\star$<br>Insentif $\star$             | $SDM$ $\star$ | Pengaturan $\star$         | ₳ |
|---------------------------------------------------|-----------------------------------------------------------|-----------------------------------------------------|---------------|----------------------------|---|
| <b>MENU FAVORIT</b><br>$\bullet$                  | OBA<br>KKN -                                              | 9/2022                                              | 簂             | <b>Mahasiswa Bimbingan</b> |   |
| <b>AKUN</b><br>۰<br>$\blacktriangleright$ MAILUGM | Akademik -<br>Perkuliahan -<br>Tugas Akhir +              | $\mathbf{K} \in \mathbb{R}^n$ . In Figure<br>$\sim$ | Kuliah        |                            |   |
| <b>DIMOBILE</b>                                   | m<br>E-learning $\sim$<br>Proses Nilai -                  | and the second control of                           | Kuliah        |                            |   |
| MAIL NONUGM                                       | $\bullet$<br>$\mathcal{L}$<br>Þ.<br>$\alpha$ and $\alpha$ |                                                     | Kuliah        |                            |   |
|                                                   |                                                           |                                                     |               | Selengkapnya »             |   |

**Gambar 2.4.** Tampilan Menu SIMASTER untuk Dosen

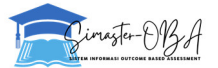

#### **Pembagian Peran User**

Peran masing-masing user dalam penggunaan OBA SIMASTER sesuai masing-masing level adalah sebagai berikut:

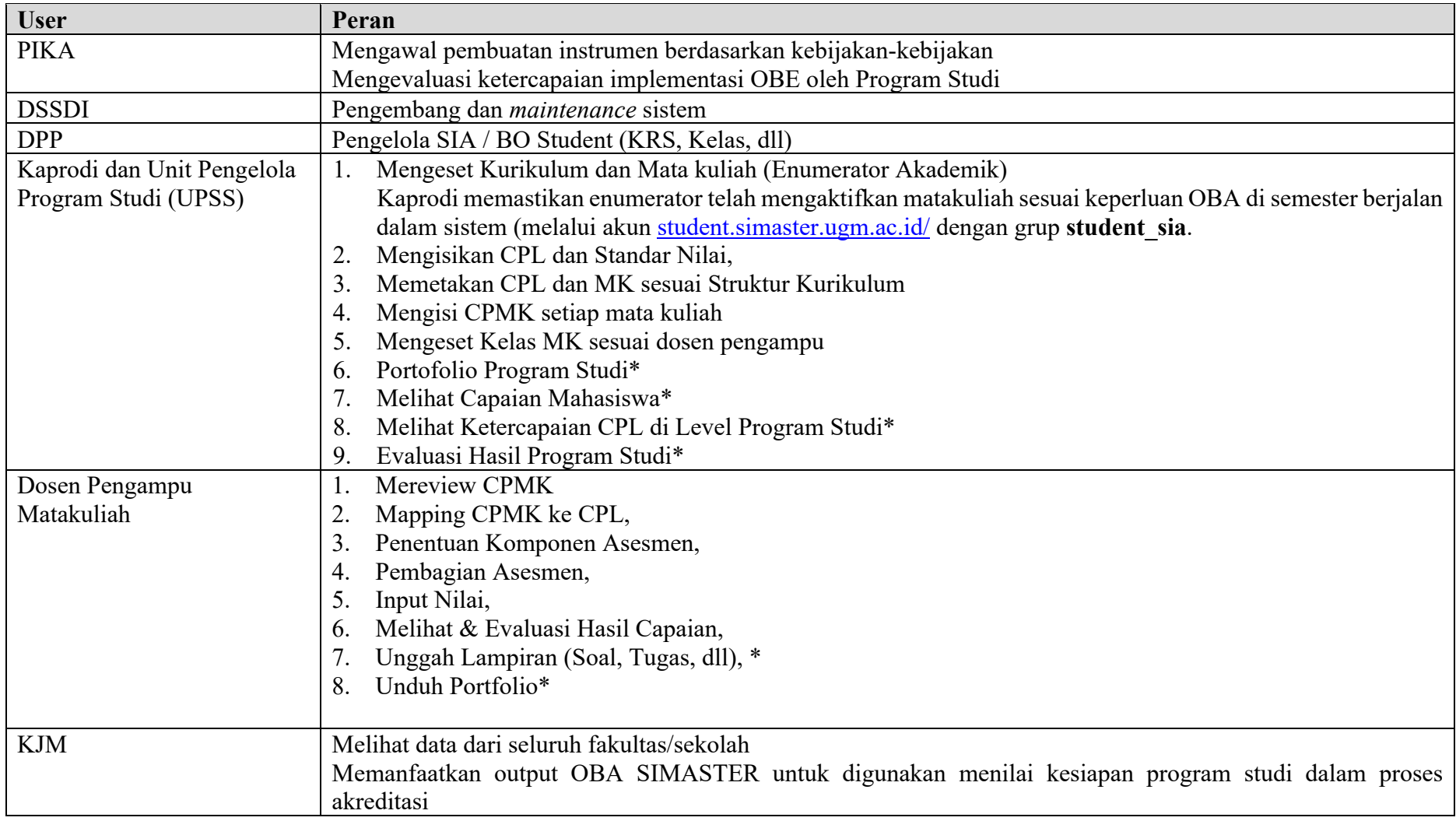

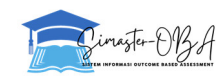

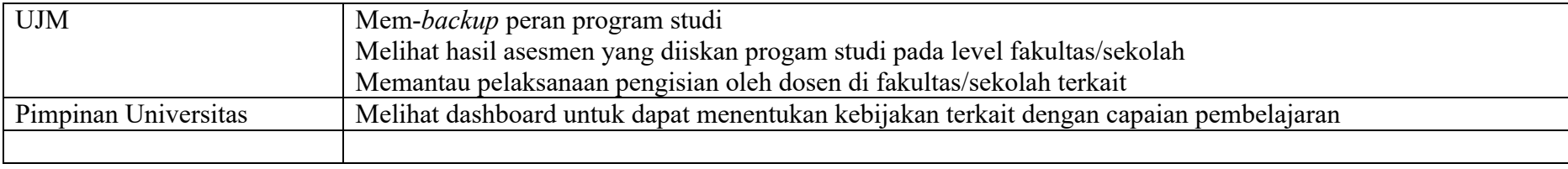

\*dalam proses pengembangan

#### **A. Ketua/Sekretaris Program Studi (***User* **Prodi)**

1. Kaprodi masuk halaman BO Student (https://student.simaster.ugm.ac.id/) dan memilih grup "Student Kaprodi" atau "Student SIA". Mengganti grup sebagai berikut.

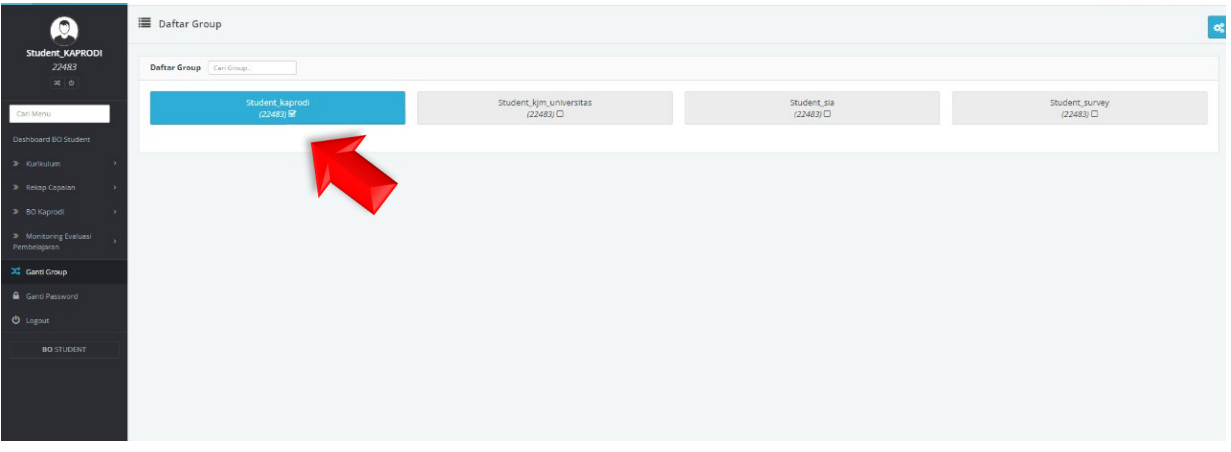

Gambar 3.1.1. Tampilan Menu Ganti Grup Kaprodi "Student Kaprodi"

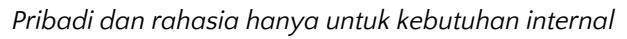

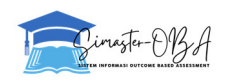

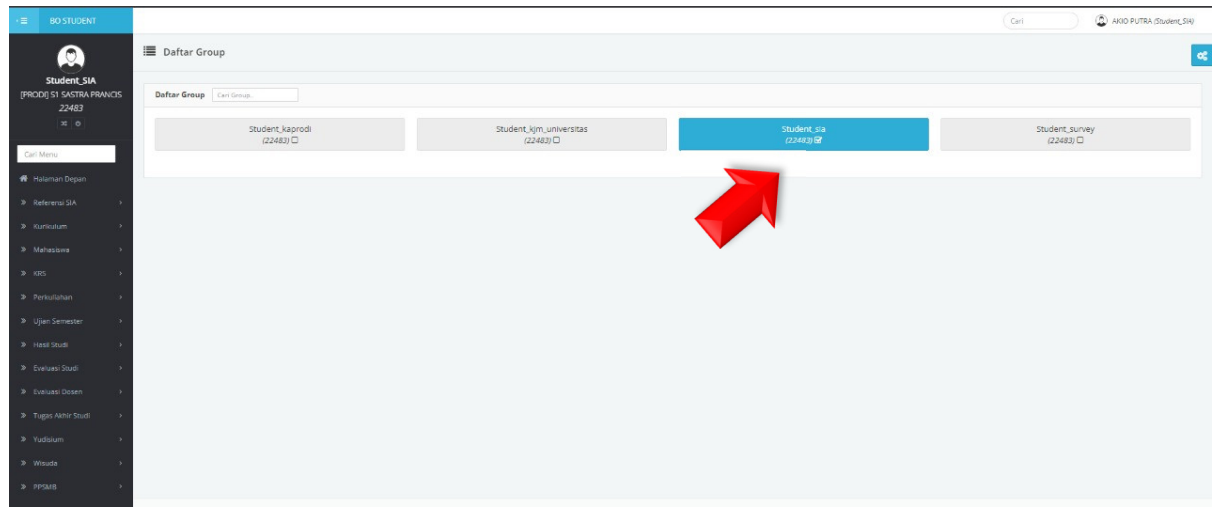

**Gambar 3.1.2.** Tampilan Menu Ganti Grup Kaprodi "Student\_SIA"

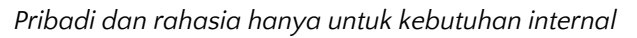

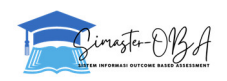

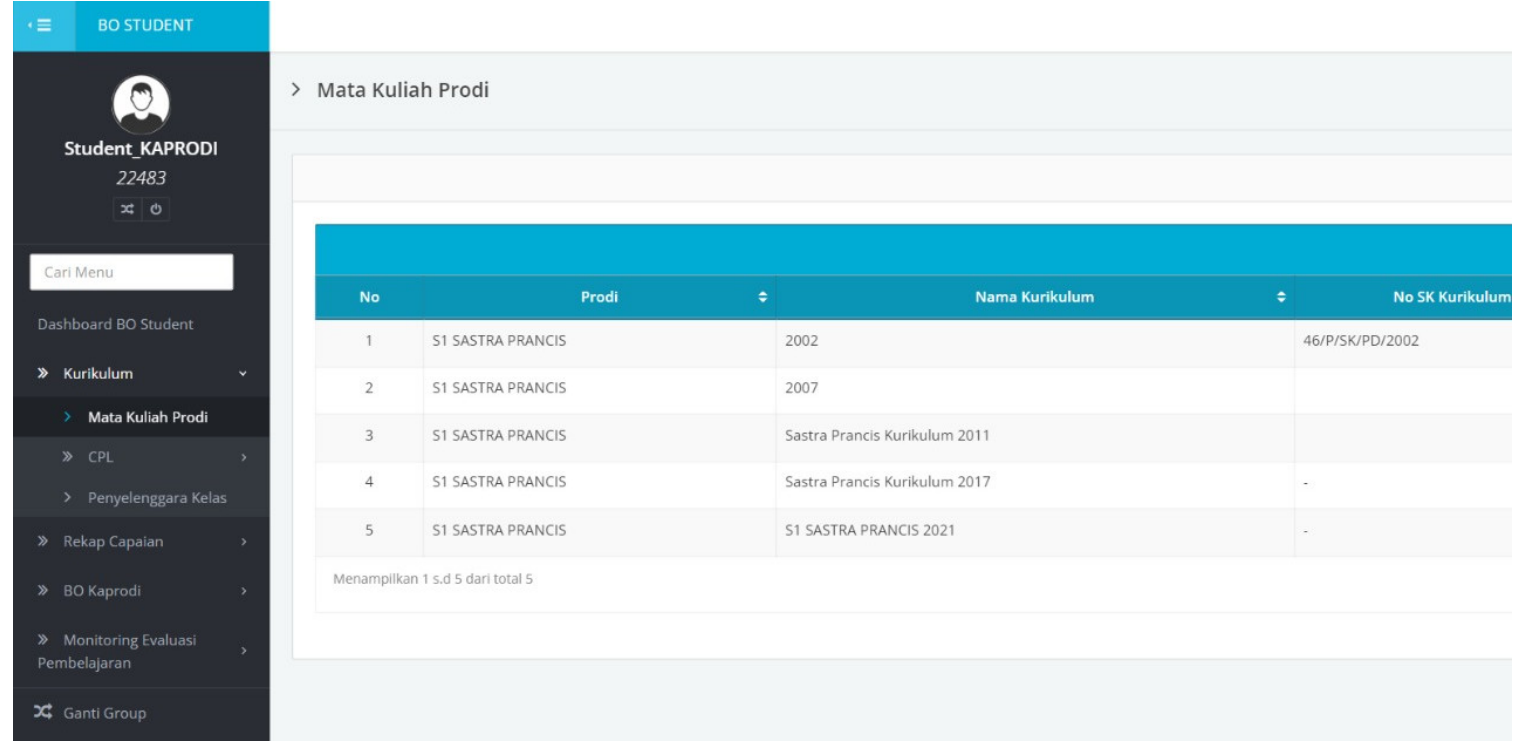

#### 2. Pada Student Kaprodi terdapat menu **Kurikulum Mata Kuliah Prodi**

**Gambar 3.1.3.** Tampilan Submenu "Mata Kuliah Prodi" pada Menu Kurikulum

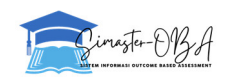

### 3. Kaprodi Mengidentifikasi Kurikulum yang digunakan. Contoh daftar kurikulum.

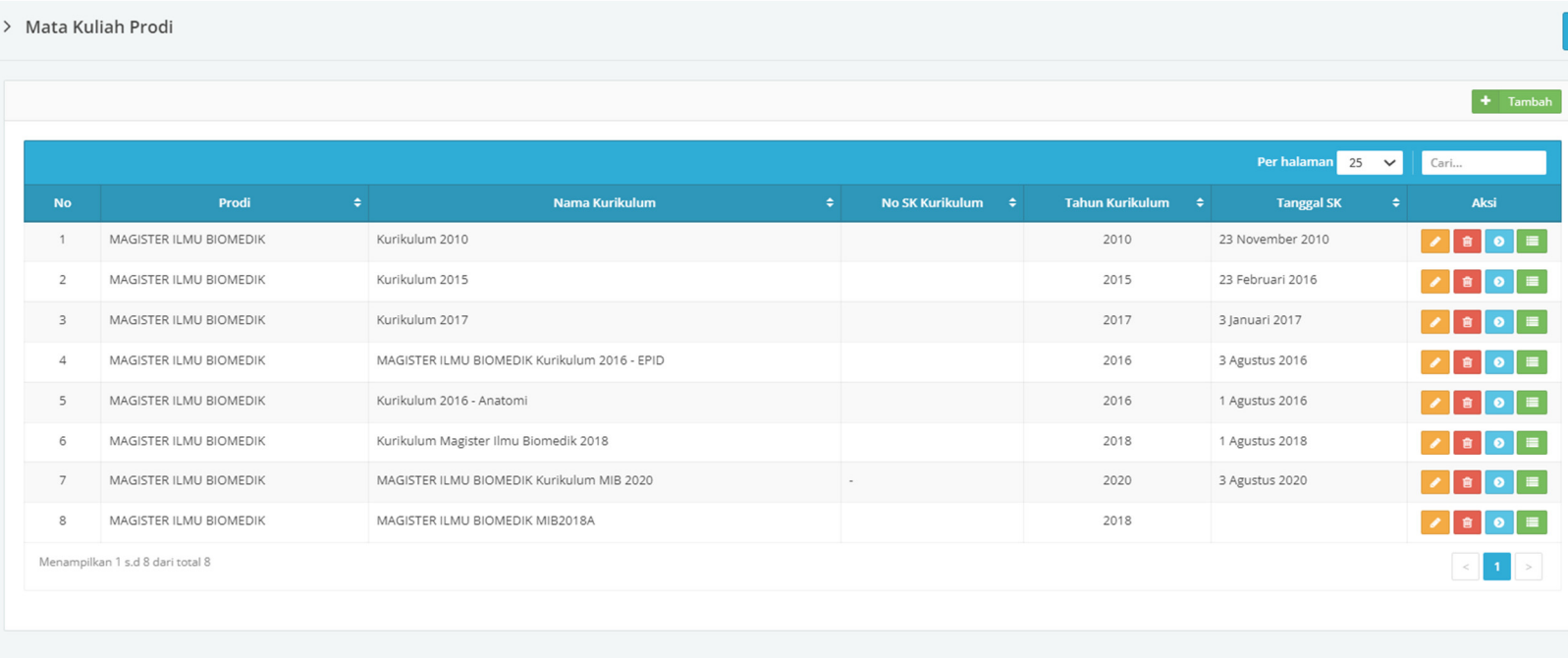

**Gambar 3.1.4.** Tampilan Contoh Daftar Kurikulum

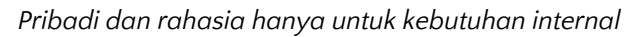

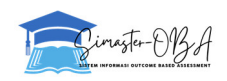

 $\boxed{\alpha_6^o}$ 

# 4. Masuk ke menu CPL dengan menekan tombol hijau pada kolom aksi.

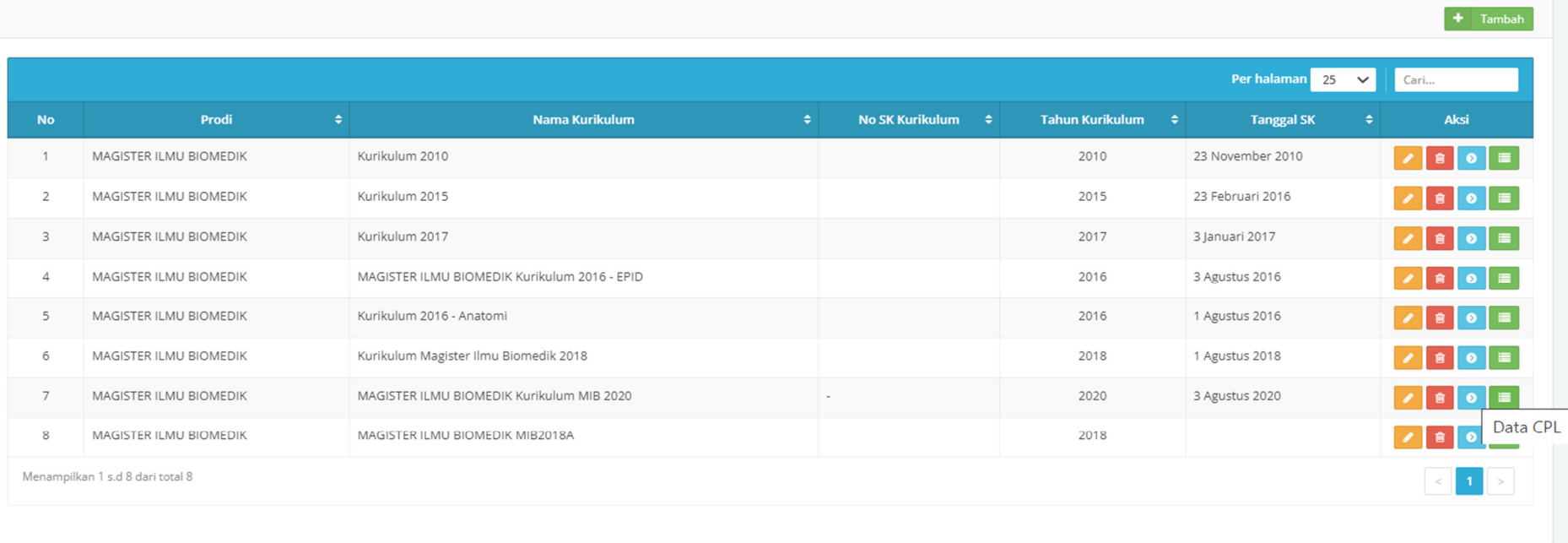

**Gambar 3.1.5.** Tombol Hijau untuk mengakses/input Data CPL

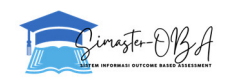

5. Kaprodi mengunduh template yang diperlukan untuk pengisian CPL dan standar pencapaian CPL dengan menekan tombol "*Import* **CPL"** lalu pilih **Unduh** *Template.*

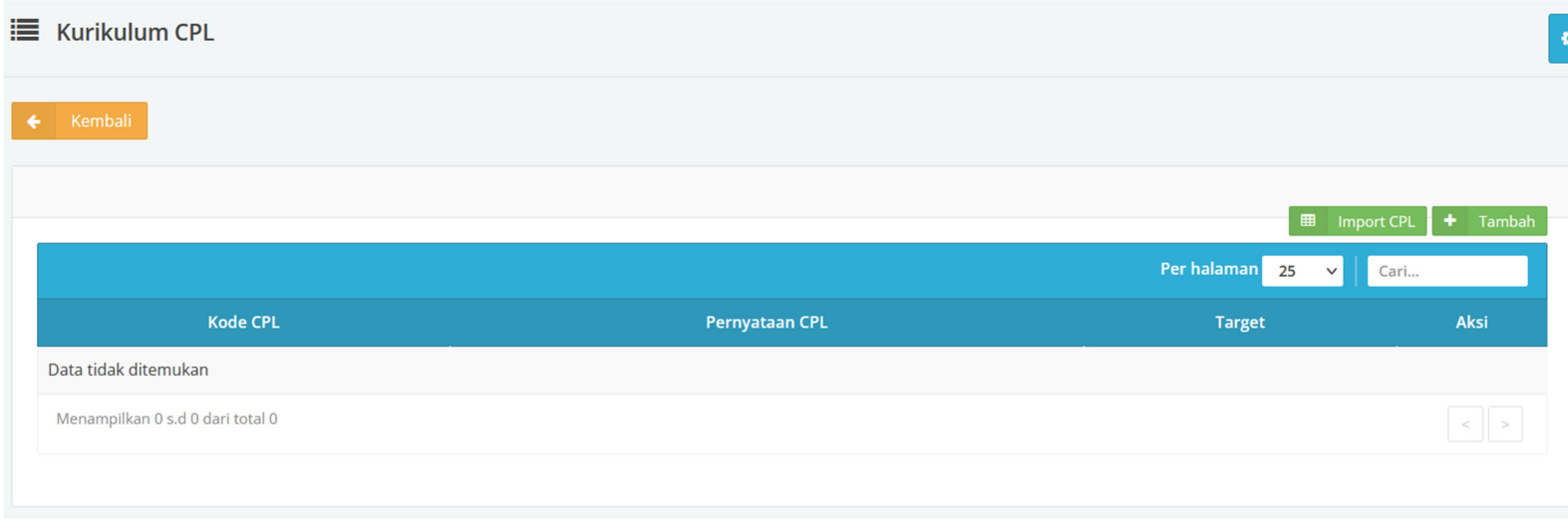

**Gambar 3.1.6.** Tampilan Menu Import CPL

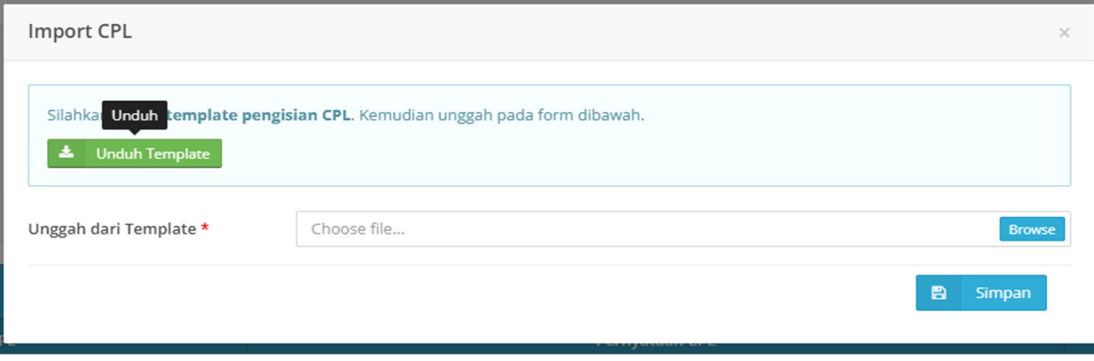

**Gambar 3.1.7.** Klik Tombol "Unduh Template"

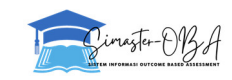

6. Kaprodi Mengisi CPL dan standar pencapaian CPL (Pastikan semua *cell* terisi sesuai dengan ketentuan yang tertera pada atas kolom).

|                      |           | <b>Template Import Data CPL</b> |                           |             |                   |                     |  |
|----------------------|-----------|---------------------------------|---------------------------|-------------|-------------------|---------------------|--|
| Kode (Lihat Kolom G) | Angka     | Text                            | Text                      | Angka 1-100 |                   |                     |  |
| Kode Ranah*          | Kode CPL* | Pernyataan CPL*                 | Pernyataan CPL (English)* | Target*     | <b>Kode Ranah</b> | Ranah               |  |
|                      |           |                                 |                           |             | CPL.1             | <b>Sikap</b>        |  |
|                      |           |                                 |                           |             | CPL.2             | Pengetahuan         |  |
|                      |           |                                 |                           |             | CPL.3             | Keterampilan Umum   |  |
|                      |           |                                 |                           |             | CPL.4             | Keterampilan Khusus |  |
|                      |           |                                 |                           |             |                   |                     |  |
|                      |           |                                 |                           |             |                   |                     |  |
|                      |           |                                 |                           |             |                   |                     |  |
|                      |           |                                 |                           |             |                   |                     |  |
|                      |           |                                 |                           |             |                   |                     |  |
|                      |           |                                 |                           |             |                   |                     |  |
|                      |           |                                 |                           |             |                   |                     |  |

**Gambar 3.1.8.** Tampilan Template Import Data CPL

7. Kaprodi Mengunggah template yang sudah diisi CPL dan standar pencapaian CPL dengan memilih file-nya menggunakan tombol *Browse.*

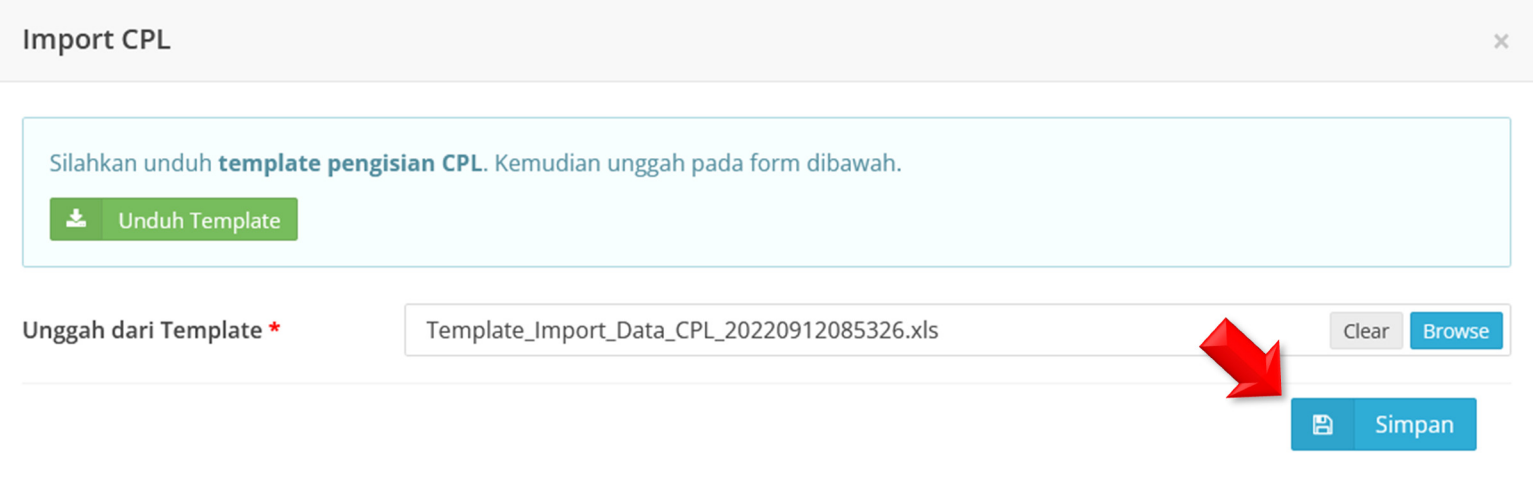

**Gambar 3.1.9.** Proses Unggah CPL dengan Template

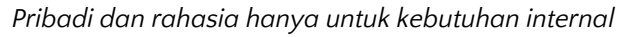

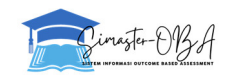

#### 8. CPL dan standar pencapaian CPL telah terunggah.

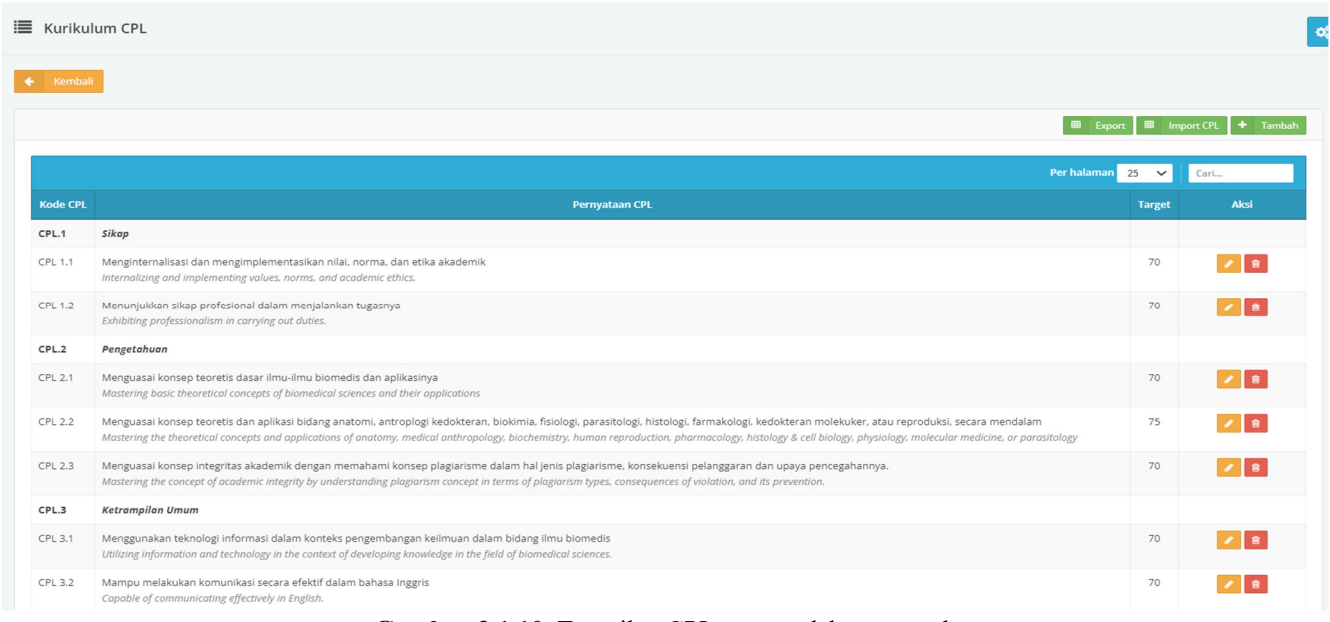

**Gambar 3.1.10.** Tampilan CPL yang sudah terunggah

9. Kaprodi dapat menambahkan CPL satuan dengan menekan tombol "Tambah" pada kanan atas.

|                                  |                       |                         | <b>ED</b> Import CPL + Tambah |
|----------------------------------|-----------------------|-------------------------|-------------------------------|
|                                  |                       | Per halaman $25 \times$ | Cari                          |
| <b>Kode CPL</b>                  | <b>Pernyataan CPL</b> | <b>Target</b>           | Aksi                          |
| CPL.1                            | Sikap                 |                         |                               |
| CPL 1.1                          | Contoh<br>Sample      | 50                      | 會                             |
| Menampilkan 1 s.d 1 dari total 1 |                       |                         | $\leq$ 1                      |

**Gambar 3.1.11.** Tampilan Tambah CPL tanpa Template

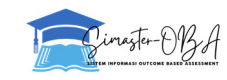

10. Kaprodi bisa mengubah pernyataan CPL/ranah dengan menekan tombol "**Edit**" pada kolom "Aksi".

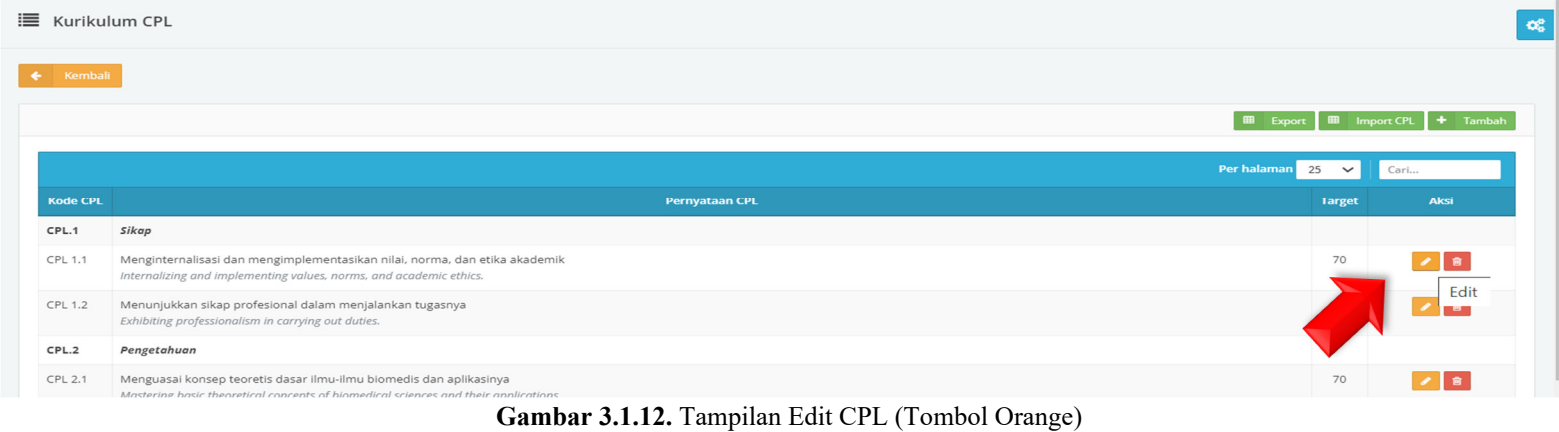

11. Isikan data perubahan pada kolom yang disediakan

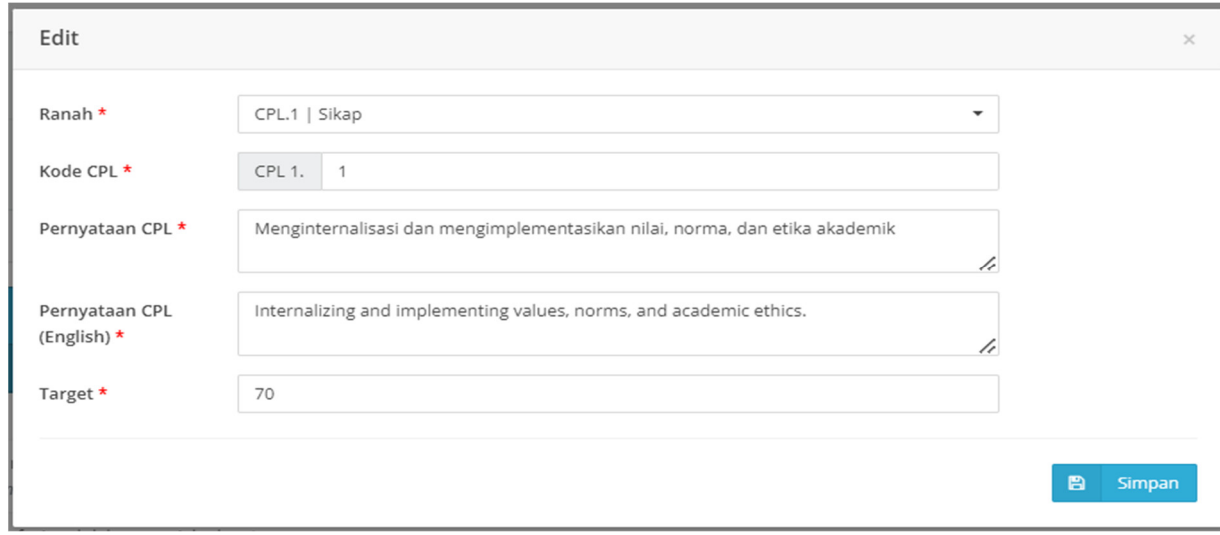

**Gambar 3.1.13.** Tampilan Rincian Edit CPL

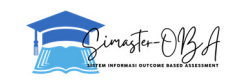

#### 12. Kaprodi memastikan struktur (mata kuliah) dalam kurikulum sudah tersedia dan sesuai.

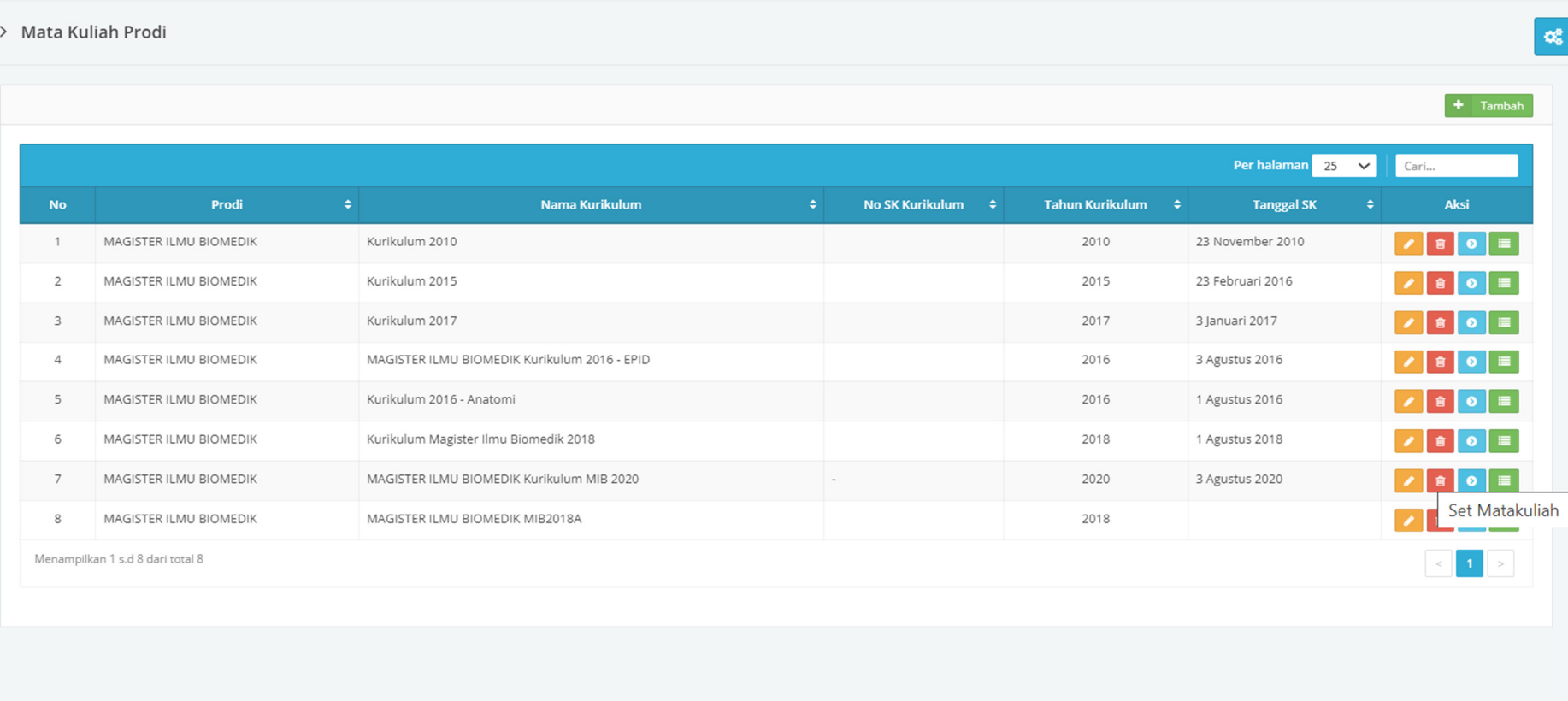

**Gambar 3.1.14.** Tampilan Struktur (matakuliah) dalam Kurikulum

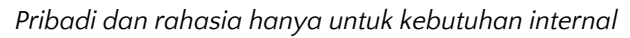

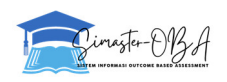

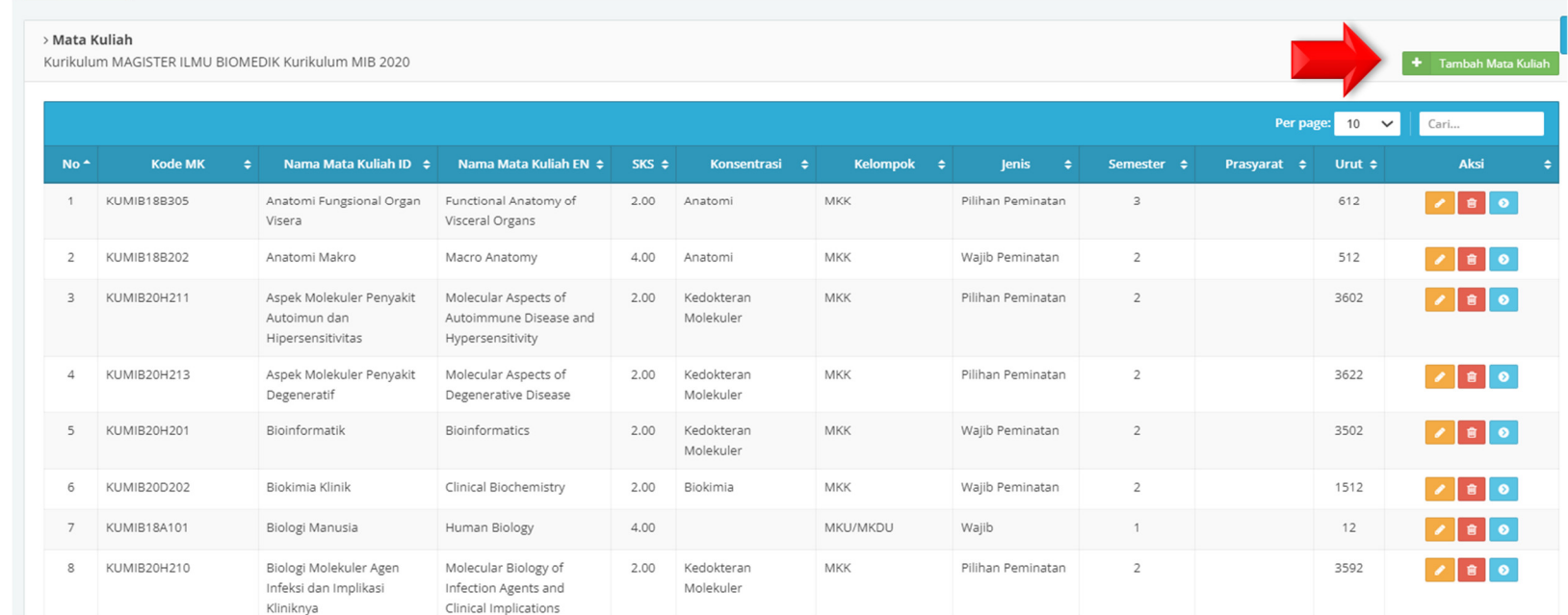

#### 13. Apabila dalam daftar mata kuliah masih ditemukan perbedaan maka Kaprodi dapat merubah dan/atau menambah mata kuliah.

**Gambar 3.1.15.** Kaprodi dapat merubah dan/atau menambah mata kuliah dengan klik "Tambah Mata Kuliah"

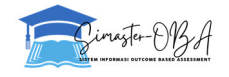

14. Mapping CPL ke matakuliah Kurikulum dengan memilih menu CPL  $\rightarrow$  Template Pemetaan. Pilih filter Kurikulum dan/atau Matakuliah yang akan diatur. Pilih CPL yang sesuai dengan Mata Kuliah yang dipilih dengan menekan "**check box**" pada kolom CPL yang tersedia pada baris yang sama (Kolom CPL ini akan muncul sesuai dengan CPL yang sudah diset pada kurikulum tersebut). Setelah dipilih akan tersimpan secara otomatis.

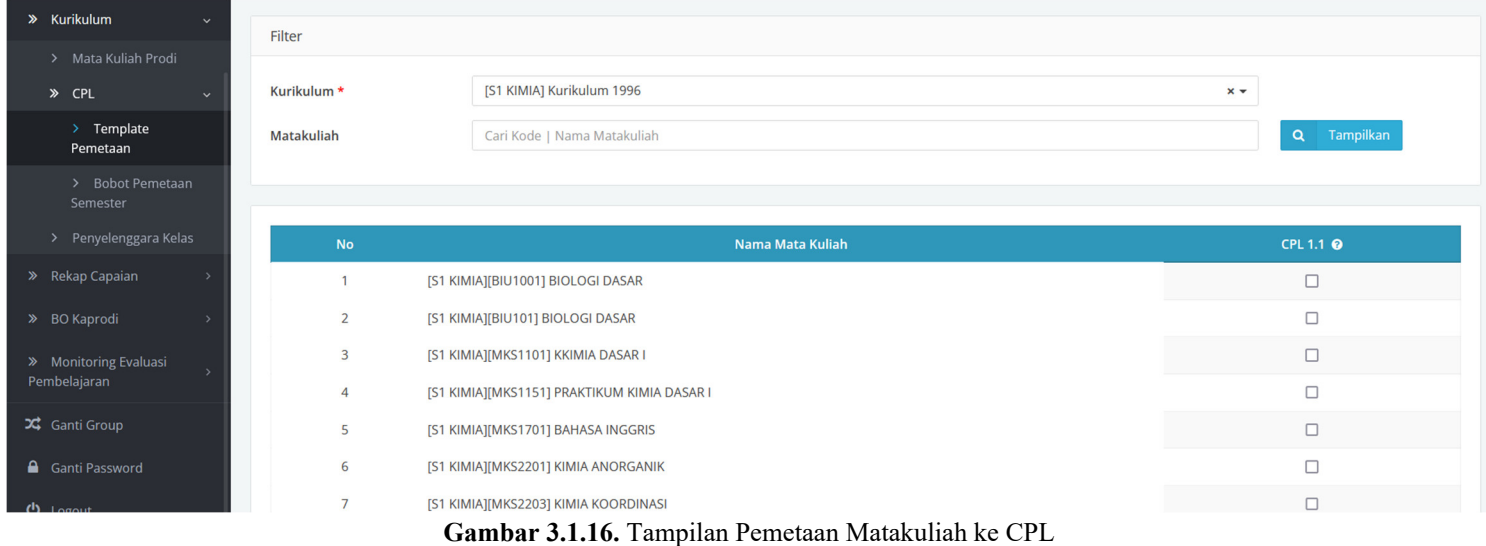

| <b>No</b>      | Nama Mata Kuliah                            | CPL 1.1 <sup>0</sup> |
|----------------|---------------------------------------------|----------------------|
|                | [S1 KIMIA][BIU1001] BIOLOGI DASAR           |                      |
| $\overline{2}$ | [S1 KIMIA][BIU101] BIOLOGI DASAR            | M                    |
| 3              | [S1 KIMIA][MKS1101] KKIMIA DASAR I          |                      |
| 4              | [S1 KIMIA][MKS1151] PRAKTIKUM KIMIA DASAR I |                      |
| 5              | [S1 KIMIA][MKS1701] BAHASA INGGRIS          |                      |
| 6              | [S1 KIMIA][MKS2201] KIMIA ANORGANIK         |                      |

**Gambar 3.1.17.** Contoh tampilan dimana matakuliah sudah dipetakan ke CPL

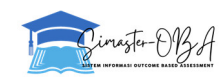

15. Pilih menu CPL  $\rightarrow$  Bobot Pemetaan Semester untuk mengatur bobot CPL. Isikan filter sesuai kebutuhan. Pilih Bobot CPL dengan "drop down" yang tersedia pada kolom CPL-nya. Setelah dipilih akan tersimpan secara otomatis.

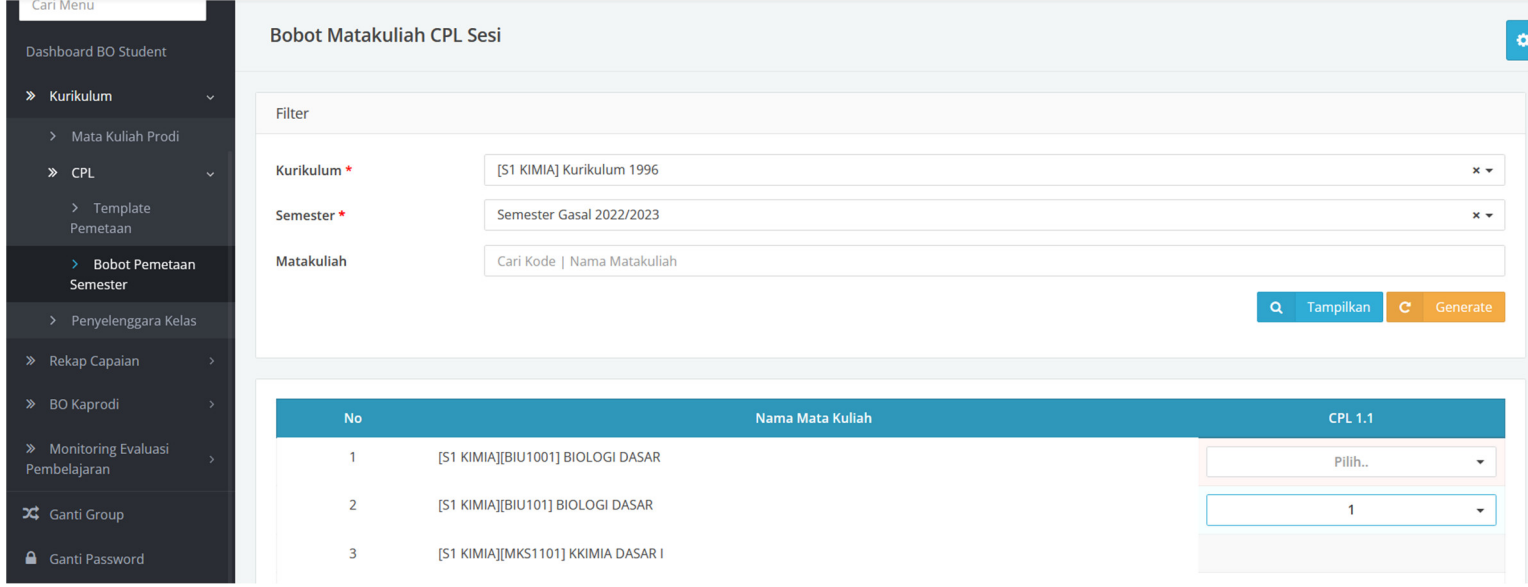

**Gambar 3.1.18.** Tampilan Pembobotan Matakuliah ke CPL

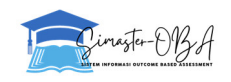

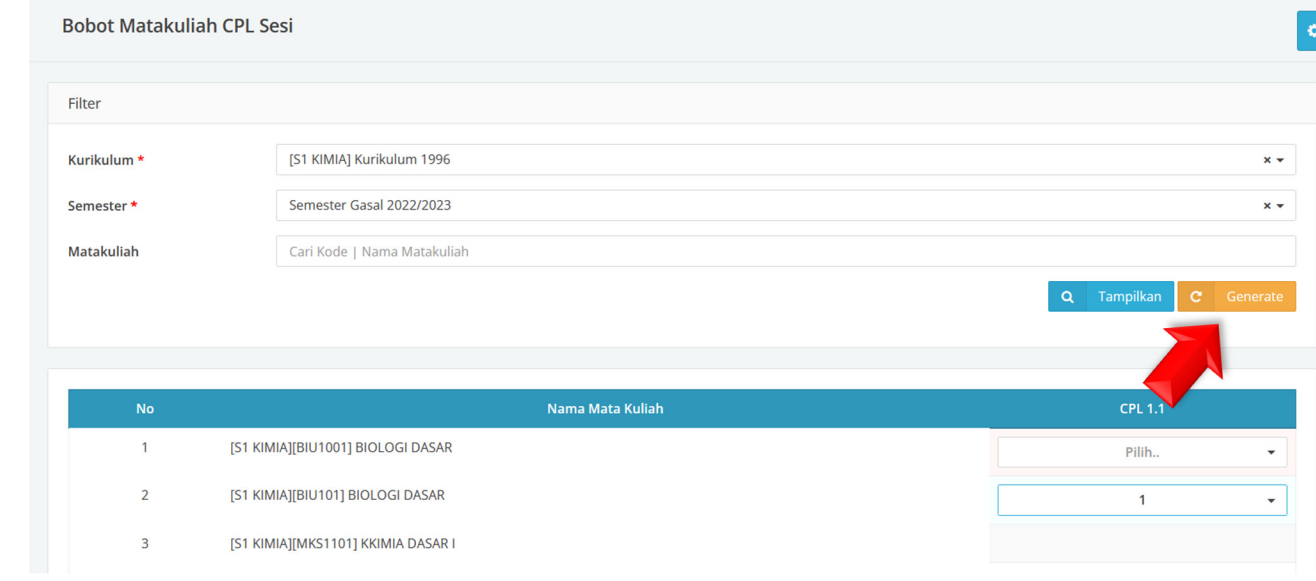

16. Gunakan tombol "**Generate**" untuk mengatur semua bobot CPL yang kosong menjadi nilai *default* 1.

**Gambar 3.1.19.** Klik Tombol Oranye "Generate"

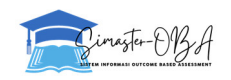

17. Langkah selanjutnya adalah untuk mengatur CPMK. Masuk ke menu Kurikulum  $\rightarrow$  Mata Kuliah Prodi. Kemudian pilih tombol biru "Set Matakuliah" pada kolom "Aksi" pada baris kurikulum yang akan diatur CPMK-nya.

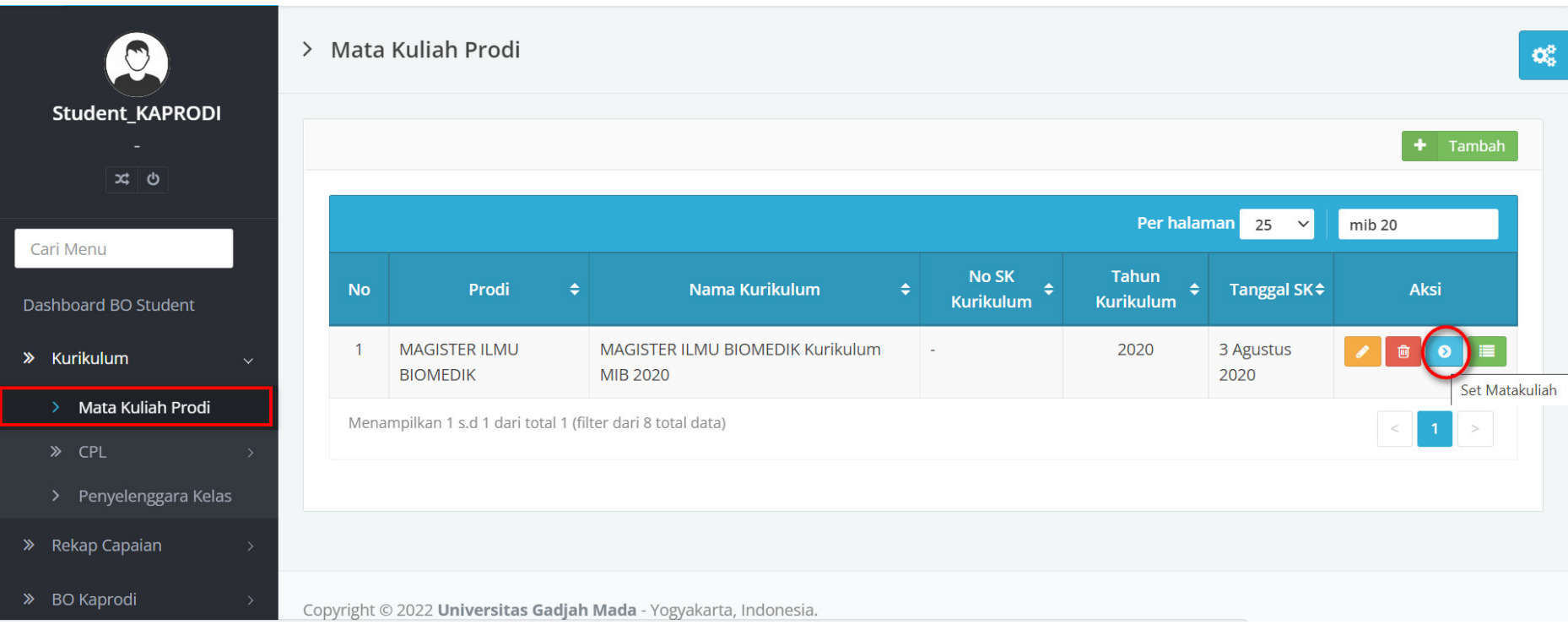

**Gambar 3.1.20.** Klik Tombol Biru "Set Matakuliah"

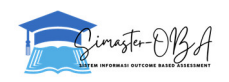

18. Muncul daftar matakuliah pada kurikulum yang dipilih. Pilih tombol biru "Set CPMK" pada kolom "Aksi" pada baris matakuliah yang akan diatur CPMK-nya.

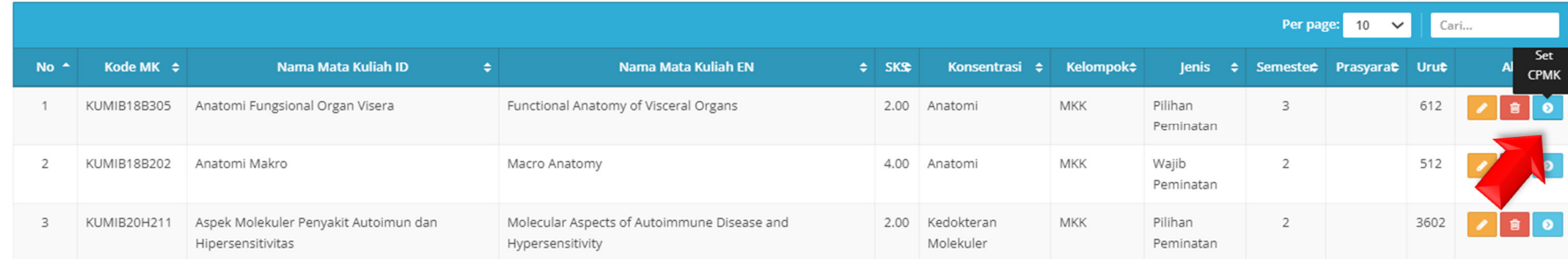

**Gambar 3.1.21.** Klik Tombol Biru "Set CPMK"

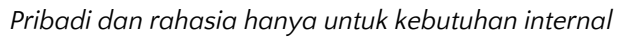

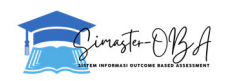

#### 19. Mengisikan CPMK dengan template excel yang disediakan (klik Import dan Unduh Template)

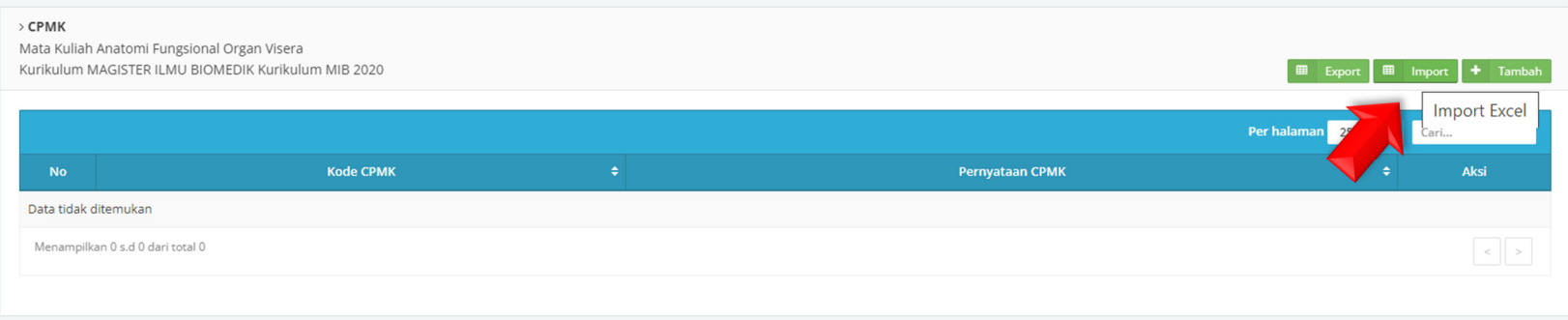

**Gambar 3.1.22.** Unduh Template Excel Pengisian CPMK dengan klik Tombol Hijau "Import"

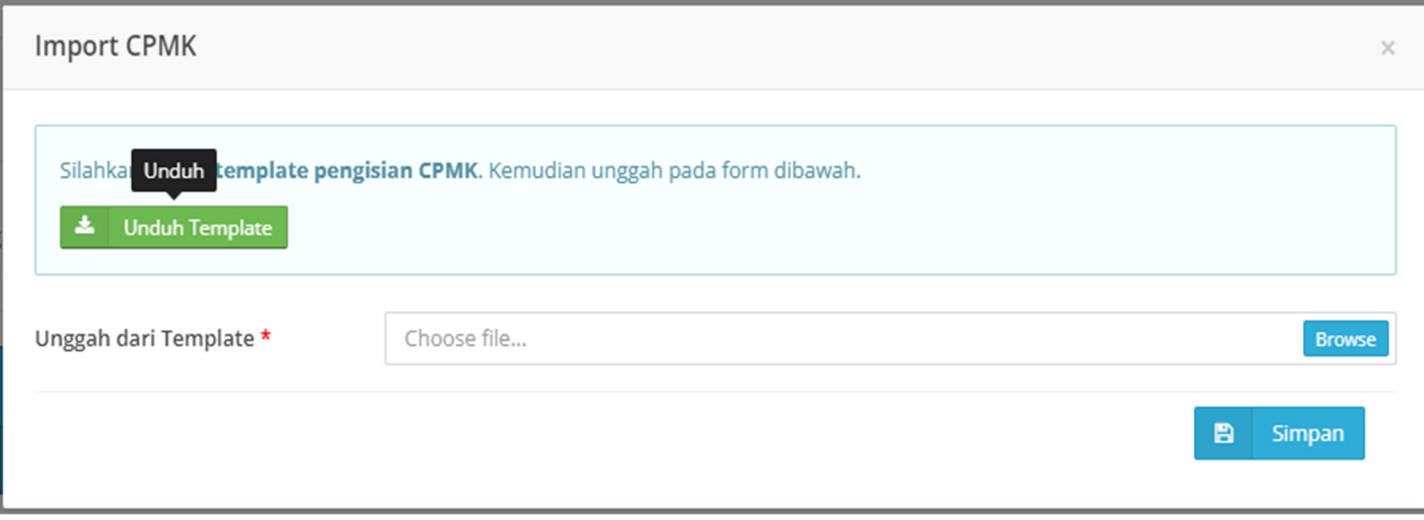

#### **Gambar 3.1.23.** Klik "Unduh Template"

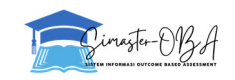

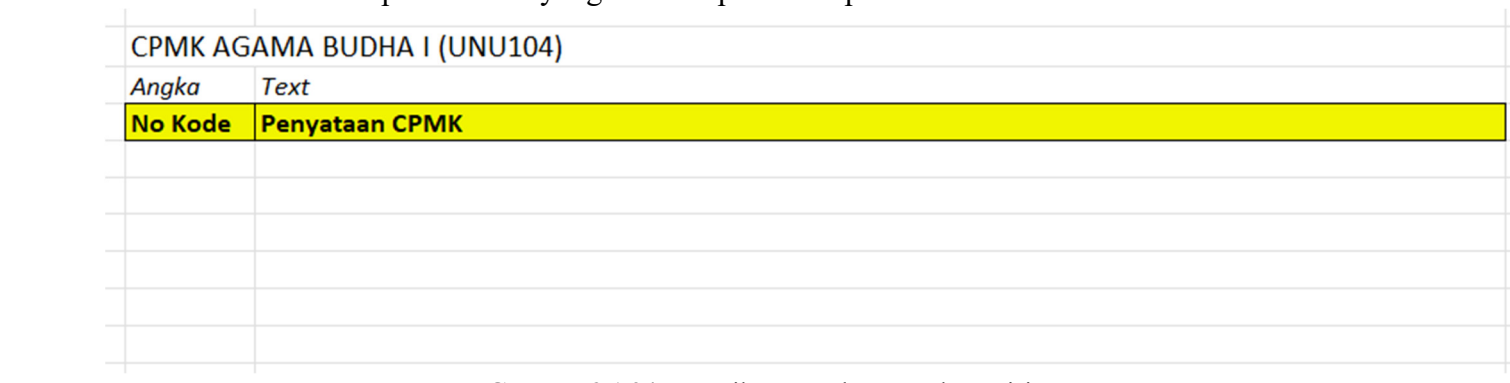

#### 20. Isikan CPMK sesuai ketentuan pada kolom yang tersedia pada Template hasil unduhan tadi

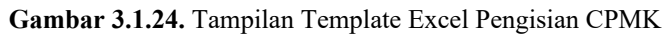

21. Setelah mengisi CPMK dapat di unggah melalui (export). Cari file yang akan diunggah menggunakan tombol "Browse" lalu pilih. Kemudian tekan tombol "**Simpan**"

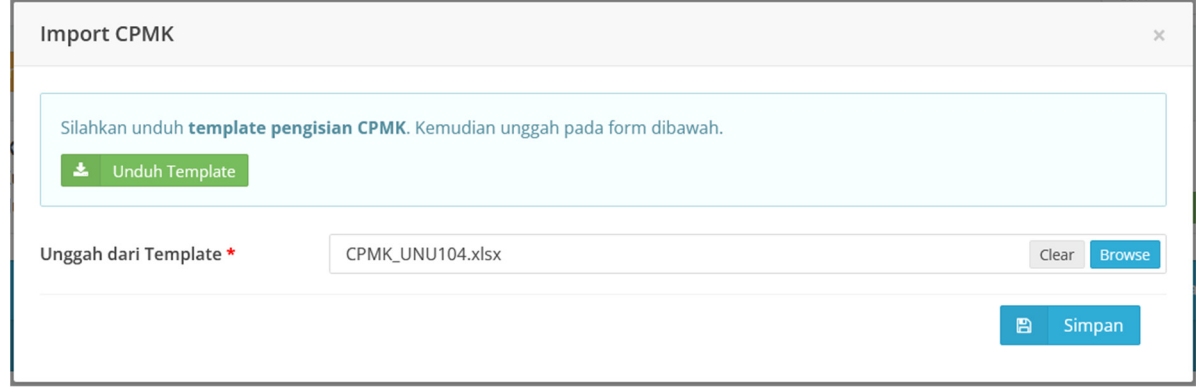

**Gambar 3.1.25.** Proses Unggah CPMK dengan Template

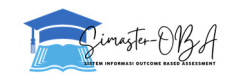

#### 22. CPMK telah berhasil terunggah.

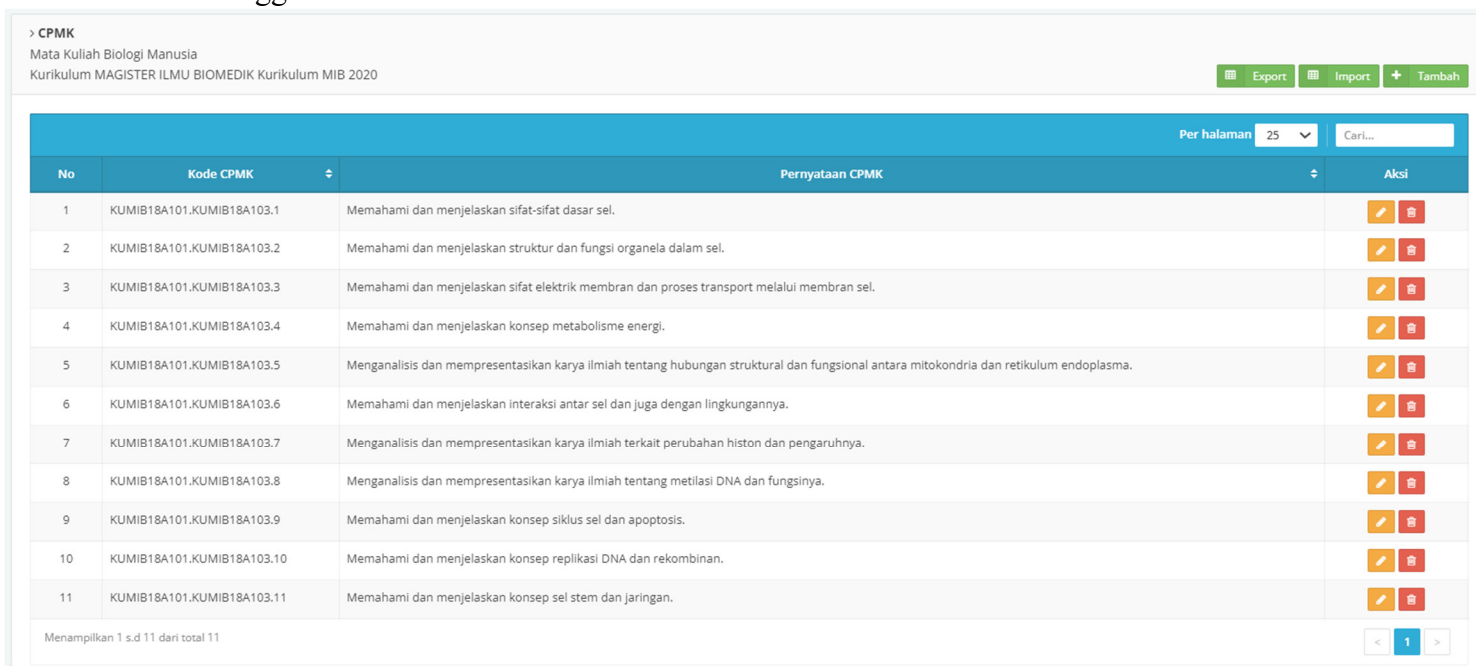

**Gambar 3.1.26.** Tampilan CPMK yang sudah terunggah

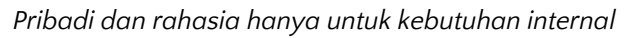

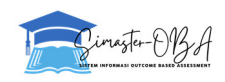

#### 23. Menambah CPMK satuan dengan menekan tombol "Tambah" pada kanan atas.

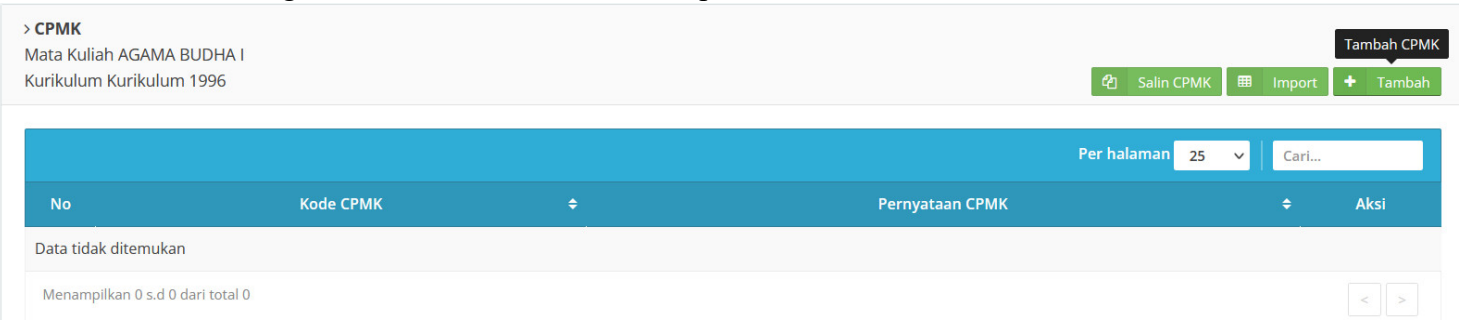

**Gambar 3.1.27.** Tampilan Tambah CPMK tanpa Template (Tombol Hijau)

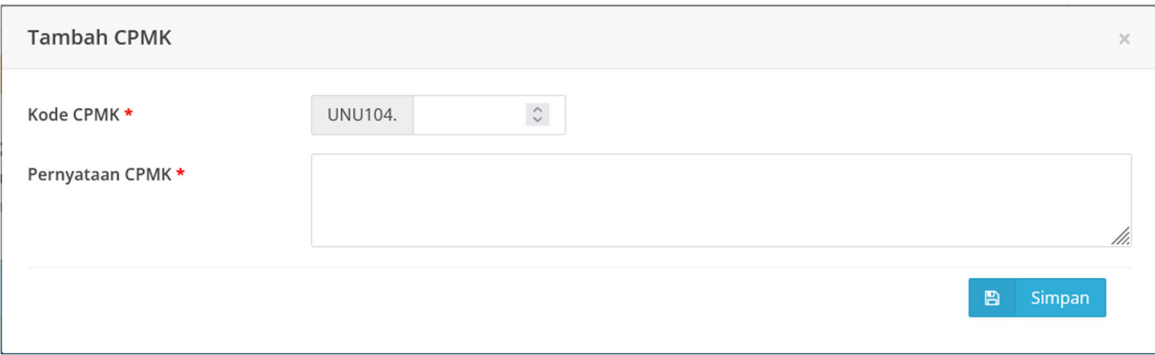

**Gambar 3.1.28.** Tampilan Rincian Tambah CPMK

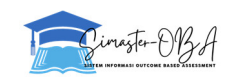

#### 24. CPMK yang ada bisa diubah dengan menekan tombol "**Edit**" dalam kolom "Aksi".

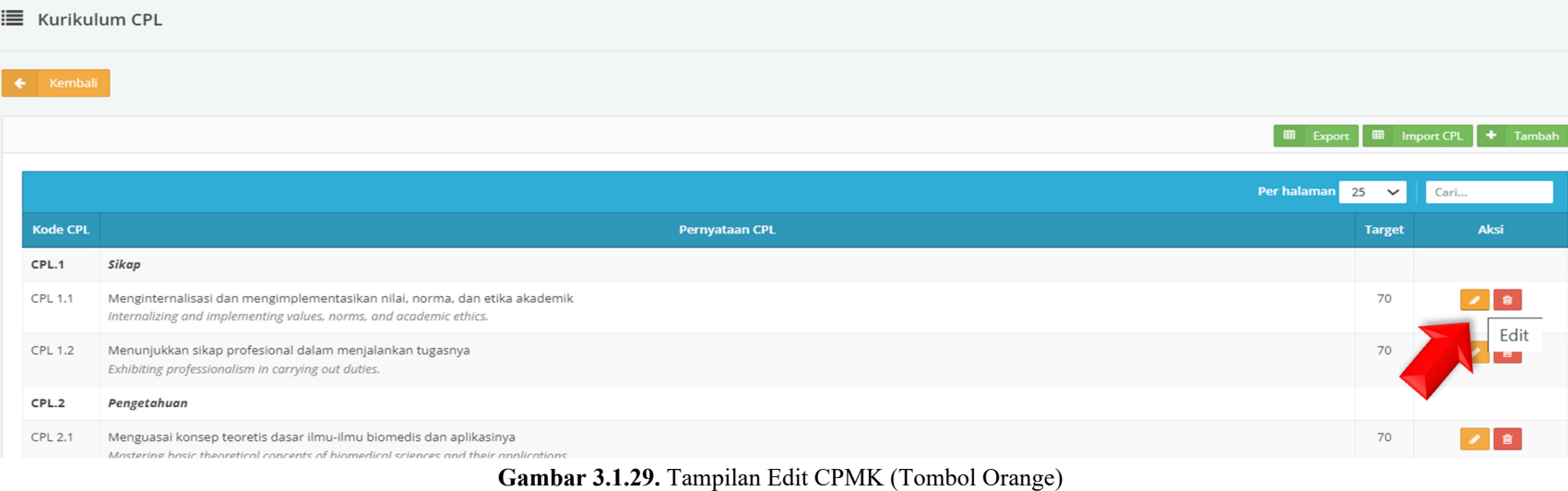

#### 25. Isikan data perubahan pada kolom yang disediakan

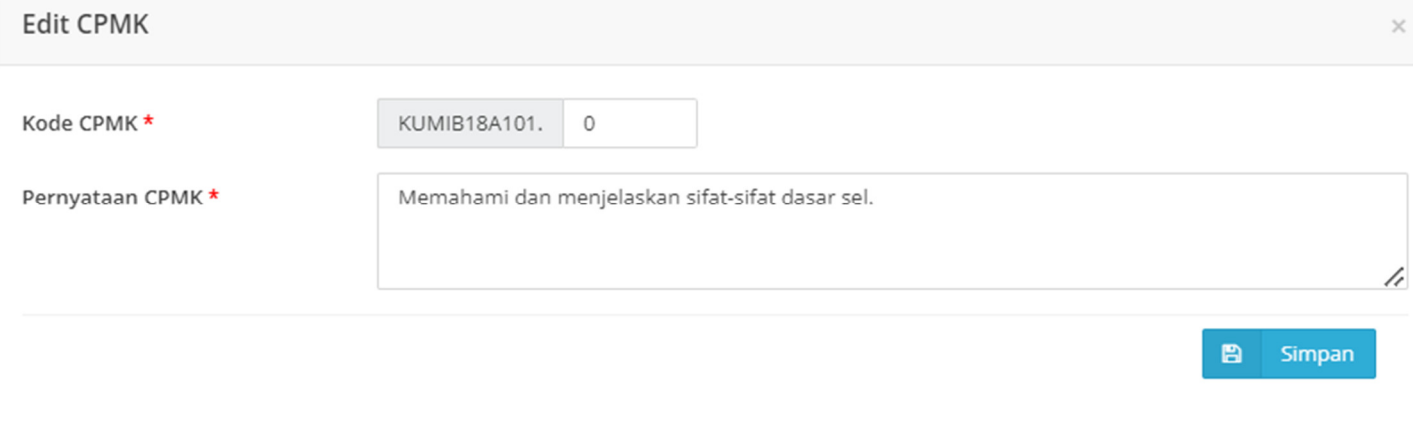

**Gambar 3.1.30.** Tampilan Rincian Edit CPMK

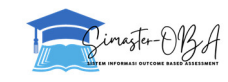

26. Memastikan kelas dan dosen pengampu yang ditetapkan pada menu Setting KRS (pilih kurikulum) tab "Dosen Pengampu". Jika belum, bisa ditambahkan oleh Kaprodi (atau yang diberi kewenangan). Apabila terdapat kelas dan/atau dosen pengampu yang belum ditetapkan, maka pengaturan dilakukan oleh **Enumerator** melalui **BO Student** di menu KRS → Setting KRS → Kapasitas Kelas → Set Mata Kuliah Penyelenggara

| $\leftarrow$ Kembali<br>Mata Kuliah<br>Mata Kuliah Mata Kuliah<br>Mata Kuliah<br>Kelas<br>Kapasitas<br>Jadwal<br>Kelas<br>Waktu KRS<br>Approval<br>Dosen<br>Dosen<br>Transfer<br>Cek<br>Kapasitas<br><b>KRS</b><br>Ditawarkan Ditawarkan<br>Kelas<br>Hidden<br>Kuliah<br>Share<br>Share<br>Digabung<br>Prasyarat<br>Prasyarat<br>Peserta<br>Prasyarat<br>Pengampu<br>$x \times 0$<br>Kelas<br>Dosen Pengampu<br>Aksi<br>Kurikulum<br><b>Jml Mhs</b><br><b>Kode MK</b><br><b>Mata Kuliah</b><br>Sem Kelas<br>Kapasitas<br><b>SKS</b><br><b>Dosen</b><br><b>No</b><br><b>K</b> Halaman Depan<br>dr. Nur Arfian, Ph.D.<br><b>B305</b><br>20<br>[PRODI] MAGISTER<br>KUMIB18B305<br>Anatomi Fungsional Organ Visera<br>2.00<br>2<br>$\overline{\mathbf{3}}$<br><b>Setting Dosen</b><br><b>ILMU BIOMEDIK</b><br>» Referensi SIA<br>MIB2020<br>4.00<br>B202<br>20<br>dr. Nur Arfian, Ph.D.<br>[PRODI] MAGISTER<br>KUMIB18B202<br>Anatomi Makro<br>$\overline{2}$<br>5<br><b>Setting Dosen</b><br><b>ILMU BIOMEDIK</b><br>dr. Widya Wasityastuti, M.Sc., M.Med.Ed., Ph.D.<br>MIB2020<br>Aspek Molekuler Penyakit Autoimun dan Hipersensitivitas<br>H211<br>20<br>[PRODI] MAGISTER<br>KUMIB20H211<br>2.00<br>$\overline{2}$<br>$\overline{\mathbf{3}}$<br><b>Setting Dosen</b><br>$\checkmark$<br><b>ILMU BIOMEDIK</b><br>> Setting KRS<br>MIB2020<br>$\sum$ Input KRS | $\odot$                              |  | > Setting KRS Semester Gasal 2020/2021 |  |  |  |  |  |  |  |  |
|----------------------------------------------------------------------------------------------------|--------------------------------------|--|----------------------------------------|--|--|--|--|--|--|--|--|
|                                                                                                    |                                      |  |                                        |  |  |  |  |  |  |  |  |
|                                                                                                    | Student_SIA<br>[PRODI] MAGISTER ILMU |  |                                        |  |  |  |  |  |  |  |  |
|                                                                                                    | <b>BIOMEDIK</b><br>6615              |  |                                        |  |  |  |  |  |  |  |  |
|                                                                                                    |                                      |  |                                        |  |  |  |  |  |  |  |  |
|                                                                                                    |                                      |  |                                        |  |  |  |  |  |  |  |  |
|                                                                                                    |                                      |  |                                        |  |  |  |  |  |  |  |  |
|                                                                                                    |                                      |  |                                        |  |  |  |  |  |  |  |  |
|                                                                                                    |                                      |  |                                        |  |  |  |  |  |  |  |  |
|                                                                                                    |                                      |  |                                        |  |  |  |  |  |  |  |  |
|                                                                                                    |                                      |  |                                        |  |  |  |  |  |  |  |  |
|                                                                                                    |                                      |  |                                        |  |  |  |  |  |  |  |  |
|                                                                                                    |                                      |  |                                        |  |  |  |  |  |  |  |  |

**Gambar 3.1.31.** Tampilan Contoh tab "Dosen Pengampu" pada Submenu "Setting KRS" (Grup Enumerator)

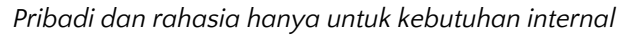

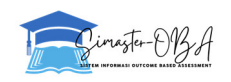

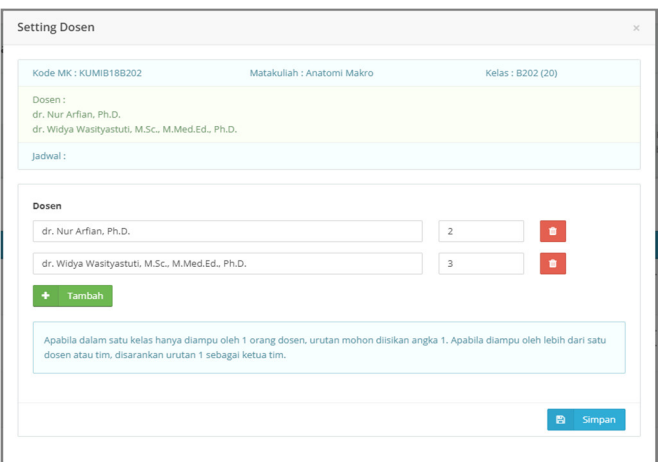

**Gambar 3.1.32.** Tampilan Rincian "Setting Dosen"

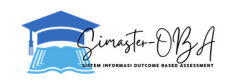

- 27. Operator mengaktifkan Mata Kuliah dan Dosen Pengampu Mata Kuliah di semester berjalan.
- 28. Kaprodi memastikan Kelas sudah dibuka (dengan melihat tab kapasitas kelas dan dicek mata kuliah Prodi sudah muncul atau belum).

|                         | > Setting KRS Semester Gasal 2020/2021                                                                                                    |                                       |                                    |                           |                         |                  |                 |                                                                                    |                          |                    |                                  |       |                                     |                              |                     |                  |                 |
|-------------------------|----------------------------------------------------------------------------------------------------|---------------------------------------|------------------------------------|---------------------------|-------------------------|------------------|-----------------|------------------------------------------------------------------------------------|--------------------------|--------------------|----------------------------------|-------|-------------------------------------|------------------------------|---------------------|------------------|-----------------|
| Kembali<br>$\leftarrow$ |                                                                                                    |                                       |                                    |                           |                         |                  |                 |                                                                                    |                          |                    |                                  |       |                                     |                              |                     |                  |                 |
| Cek<br>Prasyarat        | Waktu KRS                                                                                                    | Mata Kuliah<br>Approval<br><b>KRS</b> | Kelas<br>Ditawarkan Ditawarkan     | <b>Kapasitas</b><br>Kelas | Dosen<br>Pengampu       |                  | Dosen<br>Hidden | Jadwal<br>Kuliah                                                                   | Mata Kuliah<br>Prasyarat | Kelas<br>Prasyarat | Kapasitas<br>Share               | Share | Mata Kuliah Mata Kuliah<br>Digabung | Transfer<br>Peserta<br>Kelas |                     |                  |                 |
|                         | <b>Kapasitas Kelas</b>                                                                                                    |                                       |                                    |                           |                         |                  |                 |                                                                                    |                          |                    |                                  |       |                                     |                              |                     |                  |                 |
|                         | · Kapasitas kelas sebagai batasan jumlah mahasiswa yang mengambil kelas tersebut.<br>· Kelas yang sudah terdapat dosen pengampu, mahasiswa maupun pengaturan lain tidak dapat dihapus, tetapi nama kelas masih dapat diubah.<br>· Tipe Belajar untuk Flagging Kelas Mata Kuliah Program Merdeka Belajar - Kampus Merdeka (MBKM).<br>· Mata Kuliah Program Studi untuk keperluan SIOBA. |                                       |                                    |                           |                         |                  |                 |                                                                                    |                          |                    |                                  |       |                                     |                              |                     |                  |                 |
|                         |                                                                                                    |                                       |                                    |                           |                         | <b>Nama</b>      | ml              |                                                                                    |                          |                    |                                  |       |                                     |                              |                     |                  | <b>B</b> Simpan |
| <b>No</b>               | <b>Kurikulum</b>                                                                                                    | <b>Kode MK</b>                        | <b>Mata Kuliah</b>                 |                           | SKS Sem                 | <b>Kelas</b> Mhs |                 |                                                                                    |                          |                    | <b>Mata Kuliah Program Studi</b> |       |                                     |                              | <b>Tipe Belajar</b> | <b>Kapasitas</b> | Aksi            |
|                         | [PRODI] MAGISTER<br><b>ILMU BIOMEDIK</b><br>MIB2020                                                                                                    | <b>KUMIB18B305</b>                    | Anatomi Fungsional<br>Organ Visera | 2.00                      | $\overline{\mathbf{3}}$ | B:               | 2               | MAGISTER ILMU BIOMEDIK - [KUMIB18B305] Anatomi Fungsional Organ Visera [Kelas: x - |                          |                    |                                  |       |                                     |                              | $-Pilih-$           | 20               | $\bullet$       |
| 2                       | [PRODI] MAGISTER<br><b>ILMU BIOMEDIK</b><br>MIB2020                                                                                                    | <b>KUMIB18B202</b>                    | Anatomi Makro                      | 4.00                      | 2                       | Bź               | 5               |                                                                                    |                          |                    | $-Pilih-$                        |       |                                     |                              | $-Pilih-$           | 20               | $\bullet$       |

**Gambar 3.1.33.** Tampilan Menu untuk Melihat Status Kapasitas Kelas

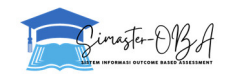

#### **B. Dosen**

36

1. Dosen *sign in* melalui simaster.ugm.ac.id. Kemudian pilih menu Pengajaran  $\rightarrow$  OBA.

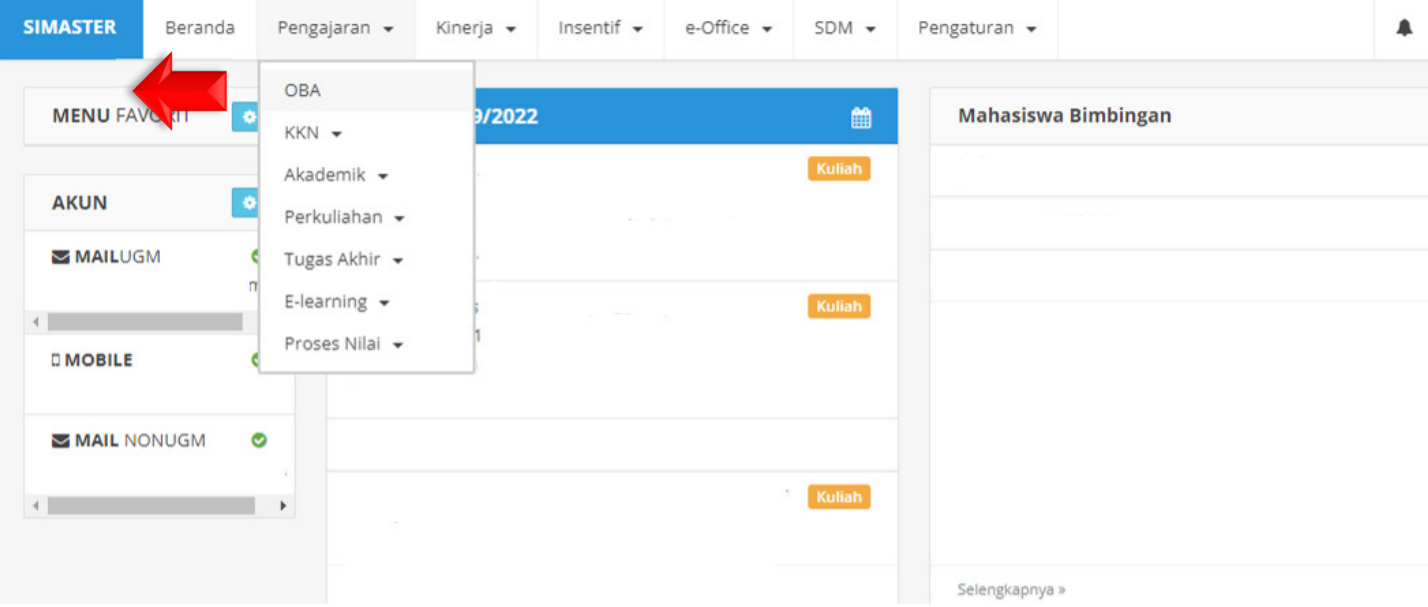

**Gambar 3.2.1** Tampilan Menu OBA untuk SIMASTER Dosen

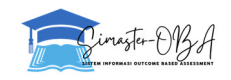

## 2. Pilih Semester yang akan diakses.

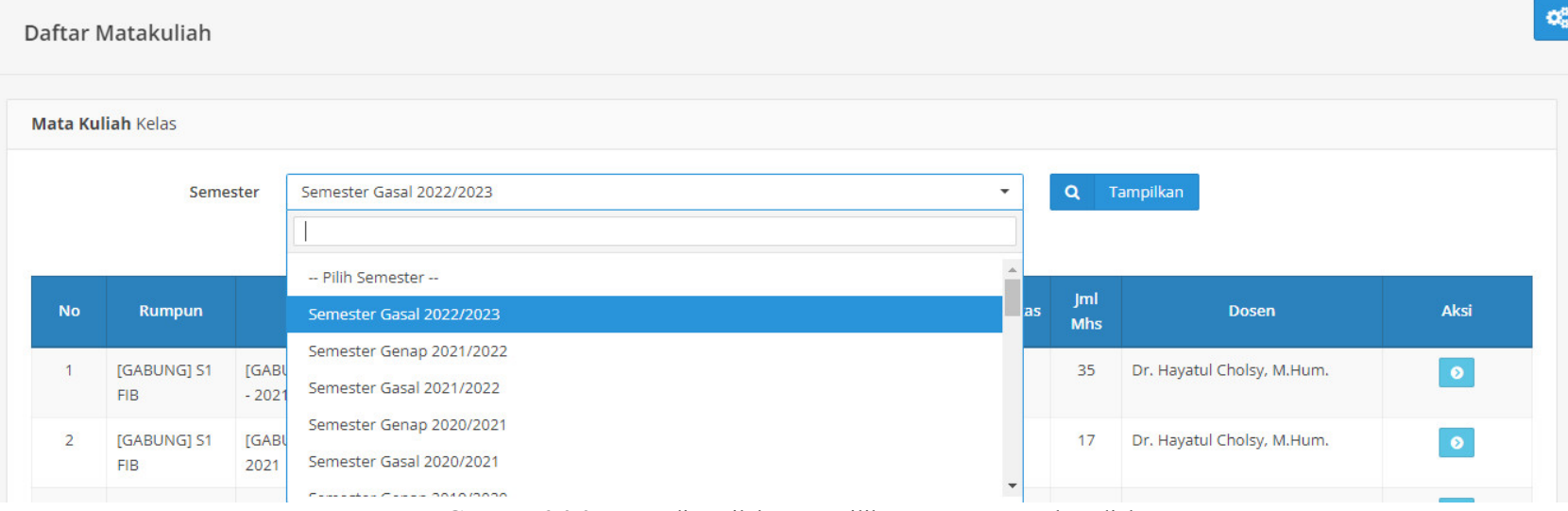

**Gambar 3.2.2** Dosen dipersilakan memilih Semester yang akan diakses

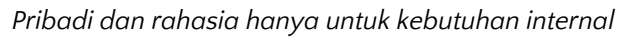

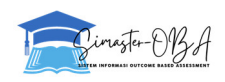

#### 3. Pilih "Setting Jenis Nilai".

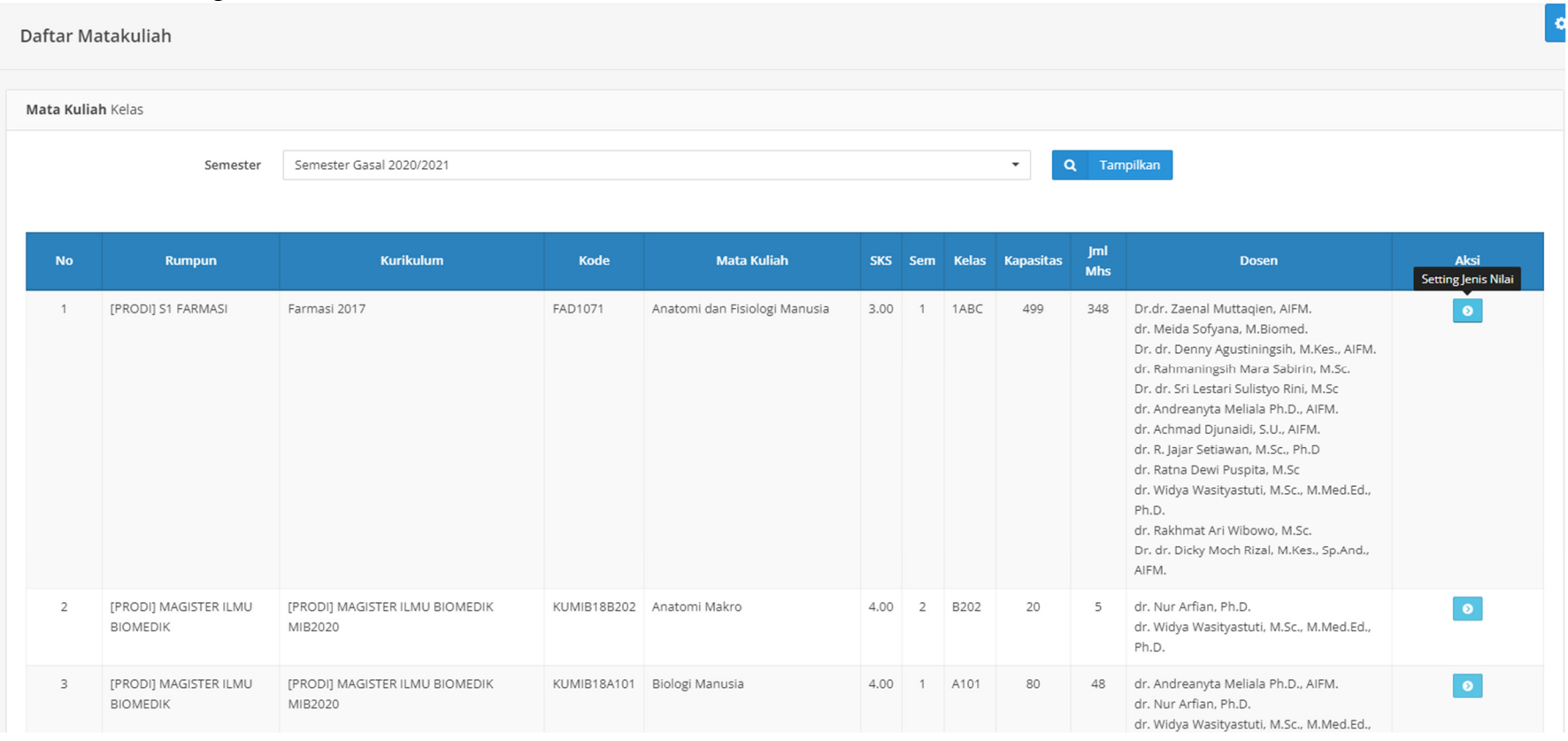

**Gambar 3.2.3.** Tombol Biru untuk menuju pada menu "Setting Jenis Nilai"

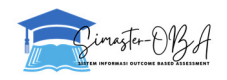

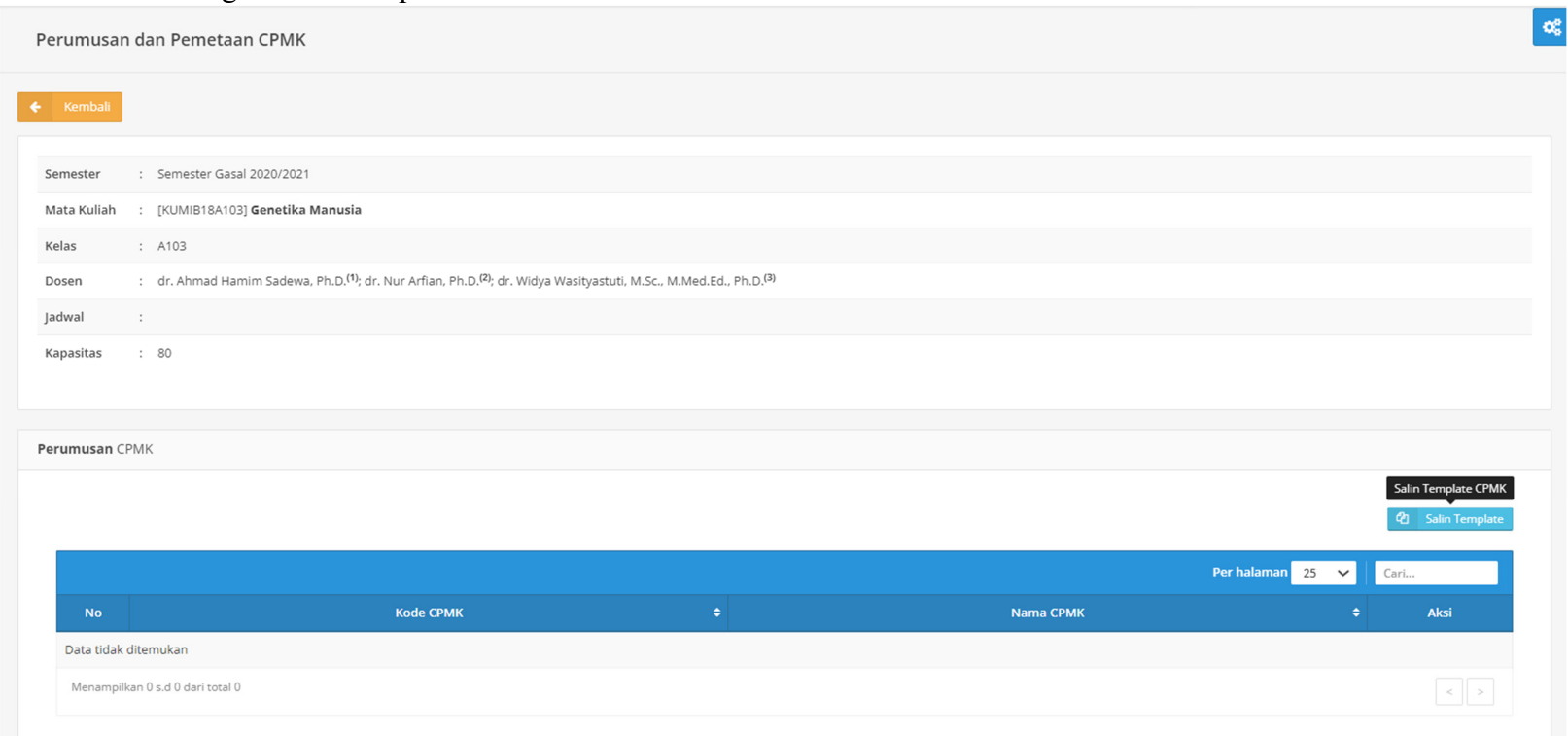

#### 4. Dalam menu "Setting Jenis Nilai" pilih "Perumusan dan Pemetaan CPMK".

**Gambar 3.2.4.** Tampilan "Perumusan dan Pemetaan CPMK"

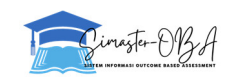

5. Dosen dapat melakukan pengubahan terhadap CPMK. Klik salin **template** untuk memunculkan template CPMK, **tambah** untuk mengisi/menambahi CPMK, atau **edit** untuk mengedit pernyataan CPMK.

6. Salin Template CPMK apabila kelas telah dibuka. Klik "Salin Template".

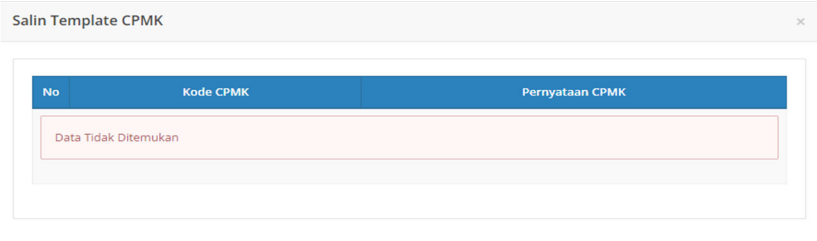

**Gambar 3.2.5.** Tampilan kotak "Salin Template CPMK" tanpa data Template CPMK

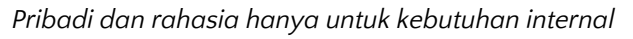

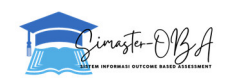

#### Salin Template CPMK

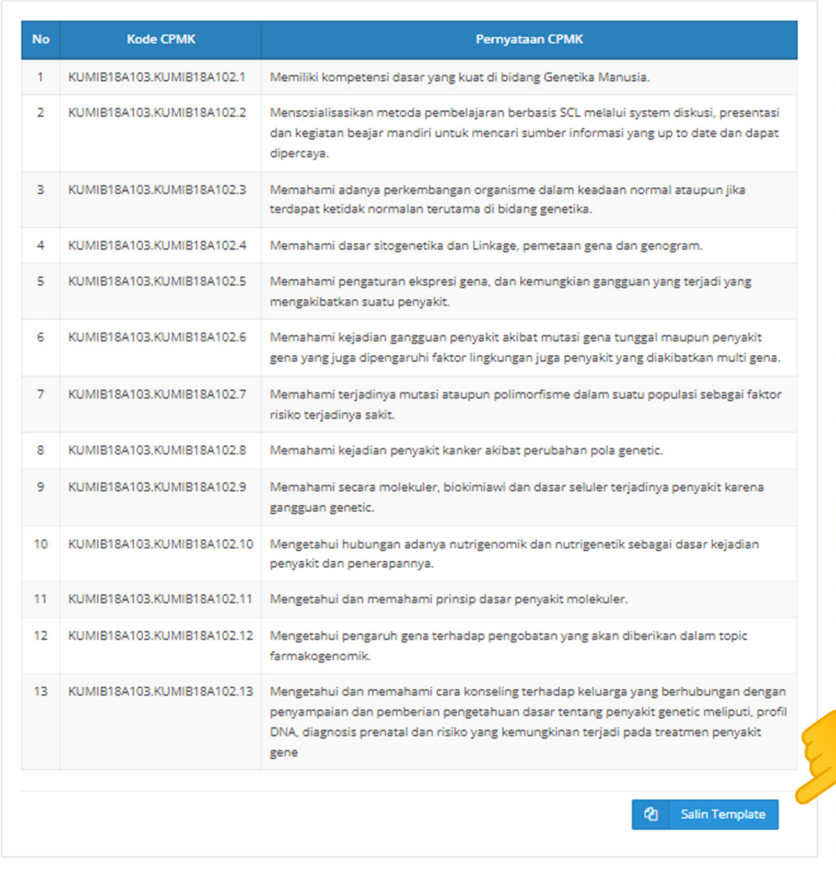

**Gambar 3.2.6.** Tampilan untuk menyalin Template CPMK

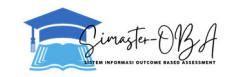

## 7. Hasil CPMK yang berhasil disalin.

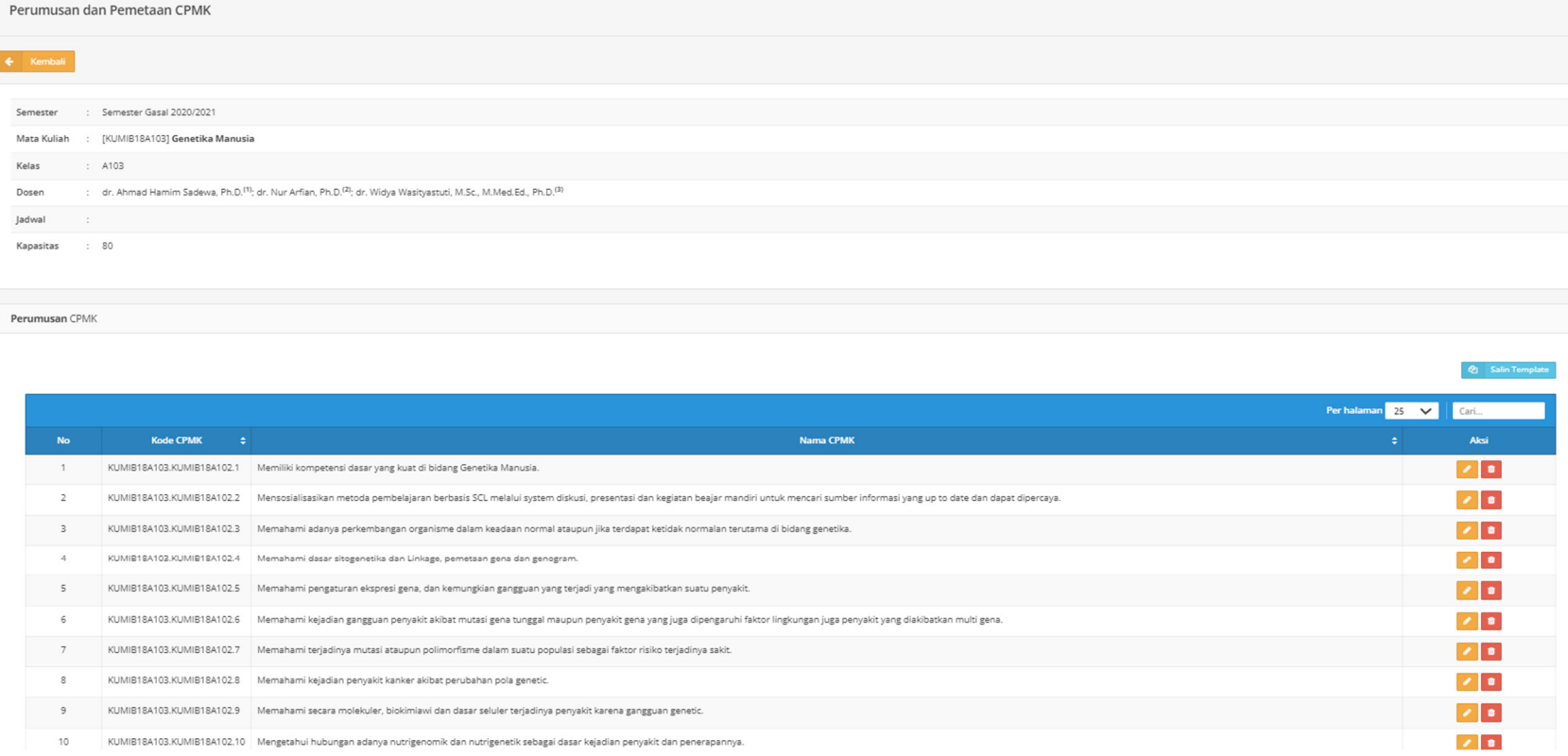

**Gambar 3.2.7.** Tampilan CPMK yang berhasil disalin

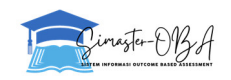

8. CPMK dapat diubah dengan klik Edit CPMK.

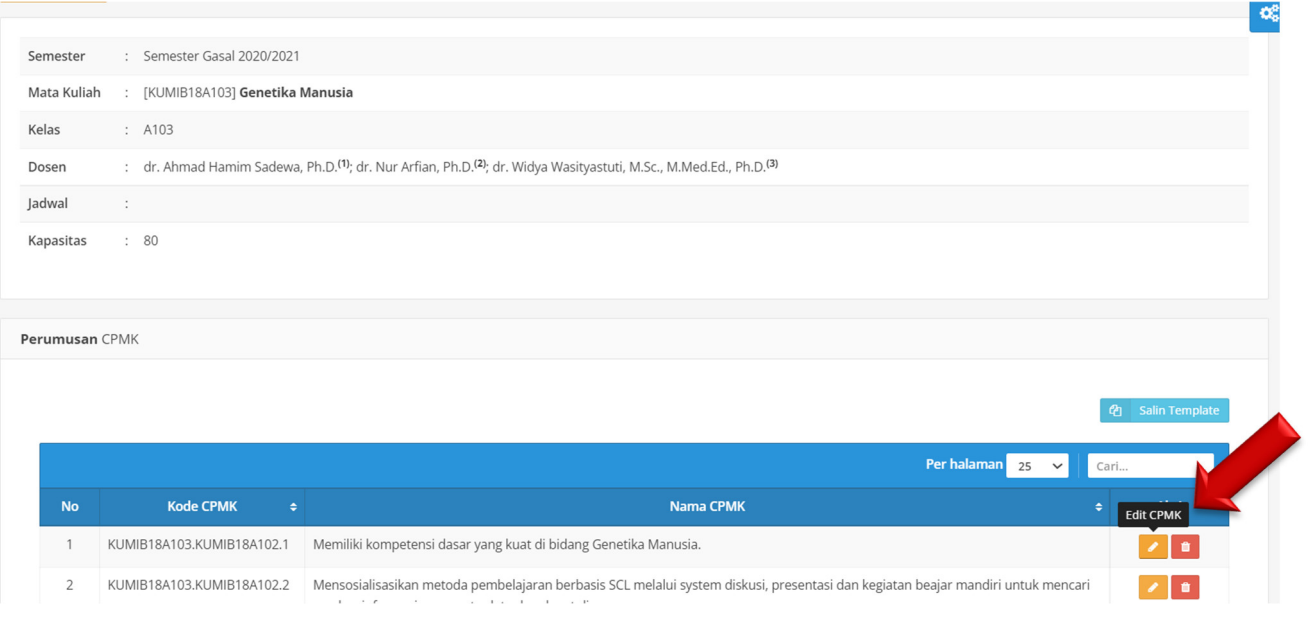

**Gambar 3.2.8.** Klik Tombol Oranye (Edit) untuk mengubah isian CPMK

9. Pada menu yang sama, gulir ke bawah untuk pemetaan CPMK (dibawah tabel "Daftar CPMK"). **Centang** sesuai CPL yang dibutuhkan.

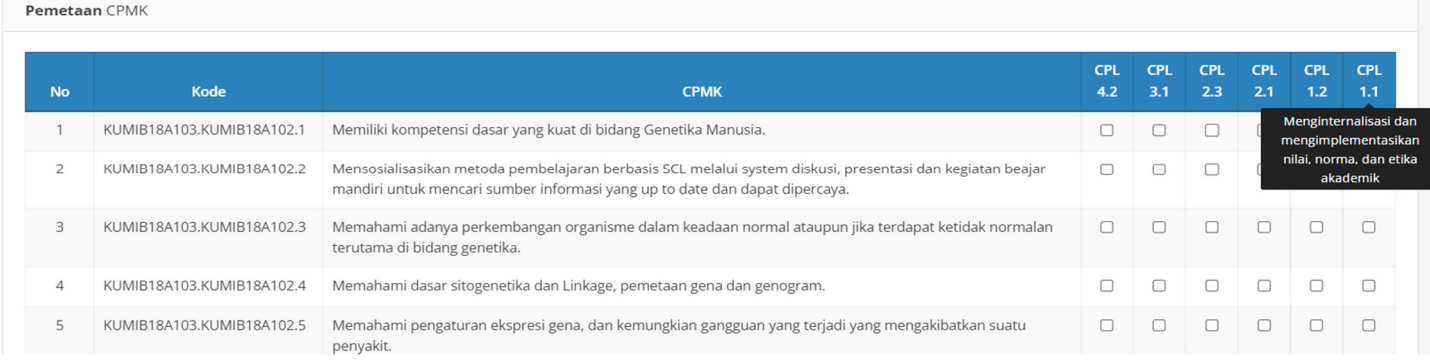

**Gambar 3.2.9.** Tampilan Pemetaan CPMK ke CPL

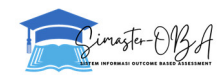

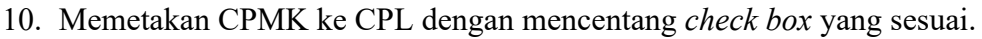

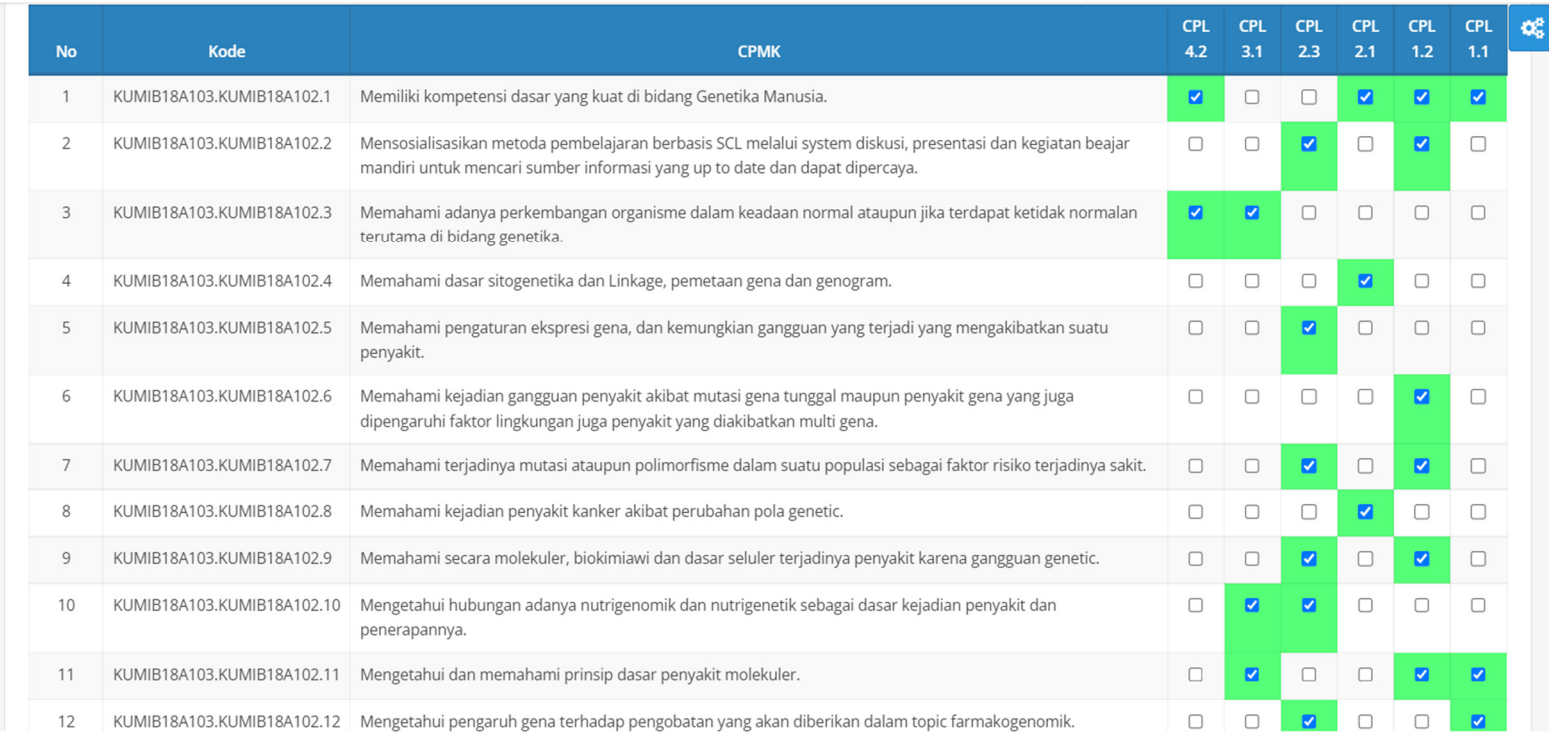

**Gambar 3.2.10.** Contoh Tampilan CPMK yang sudah dipetakan ke CPL

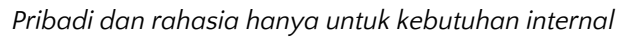

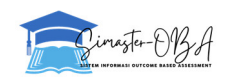

- 11. Selanjutnya, dalam menu "Setting Jenis Nilai" pilih "Setting Assessment". Dosen mengisi cetak biru komponen asesmen mata kuliah yang terdiri atas: jenis asesmen dan bobot (proporsi dalam persen) Proyek, Partisipasi, Kehadiran, UAS, UTS, Presentasi, Kuis dengan total keseluruhan bobot adalah 100%. Dalam rangka pencapaian **IKU 7** (kelas partisipatif dan kolaboratif), didorong untuk memberikan bobot penilaian pada jenis asesmen **partisipatif** dan **proyek/studi kasus/hasil PBL** minimal total bobot tersebut sebesar **50%**.
- 12. Klik "Tambah" untuk input Komponen Assessment.

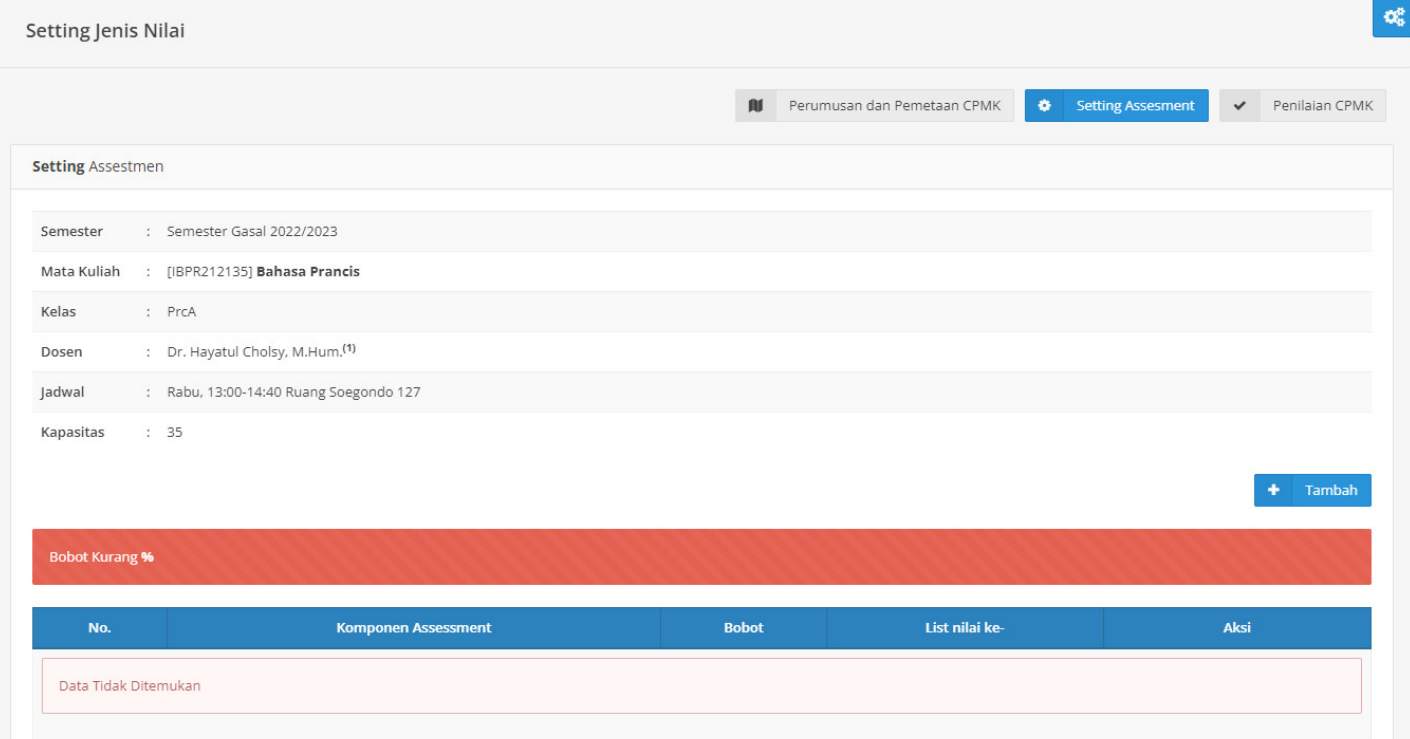

**Gambar 3.2.11.** Tampilan menu "Setting Assessment"

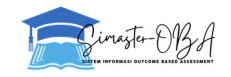

#### 13. Isikan bobot, kemudian simpan. Tambahkan bobot untuk semua komponen sampai total bobot menjadi 100%.

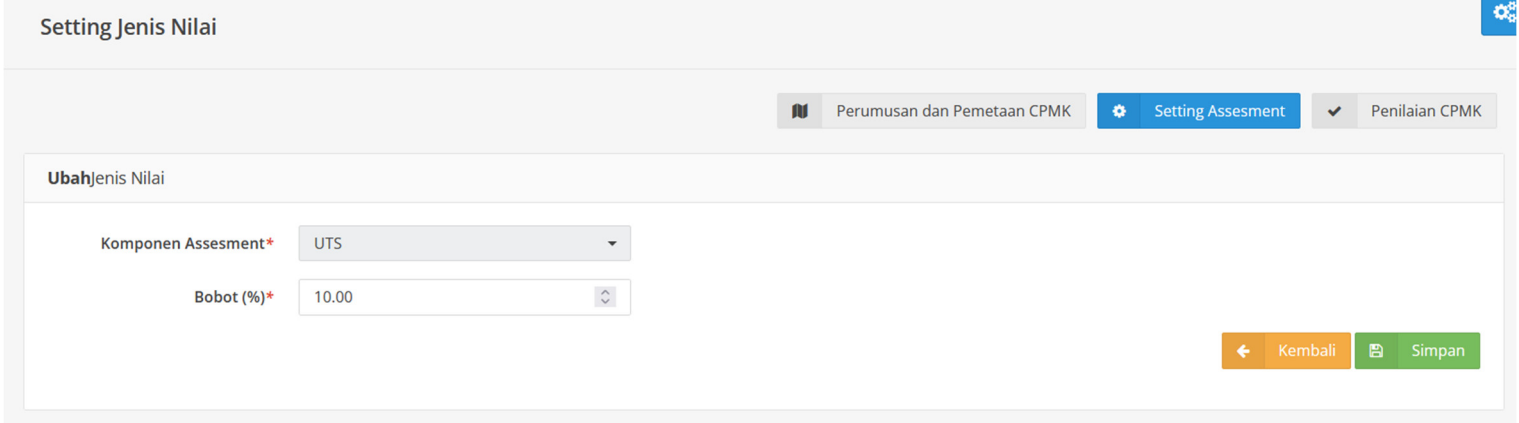

#### **Gambar 3.2.12.** Tampilan menu untuk menambah Komponen Assessment dan besaran bobotnya

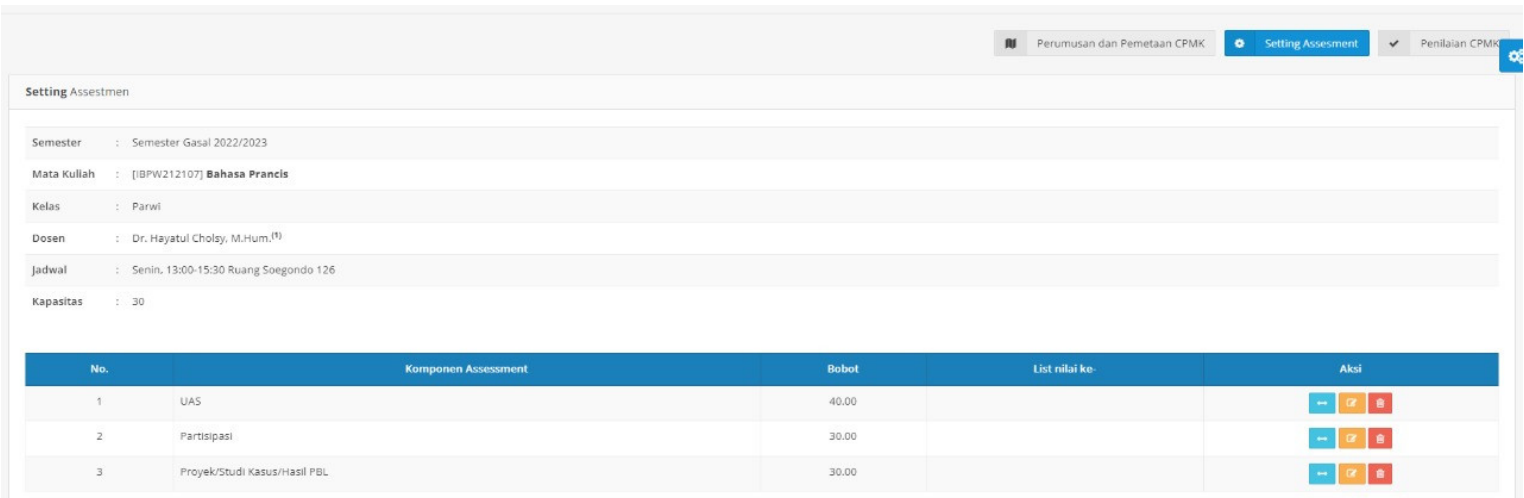

**Gambar 3.2.13.** Contoh Komponen Assesment beserta besaran bobot masing-masing dengan total bobot 100%

14. Selanjutnya, pilih aksi "Edit Bobot Jenis" (Tombol Biru) untuk memberikan bobot pada tiap jenis nilai.

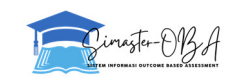

15. Bobot jenis nilai yang diisikan terdiri atas:

Basis evaluasi, CPMK yang diukur, skor nilai maksimal, dan persentase bobot soal sehingga menjadi cetak biru (*blueprint*) kelompok asesmen per mata kuliah.

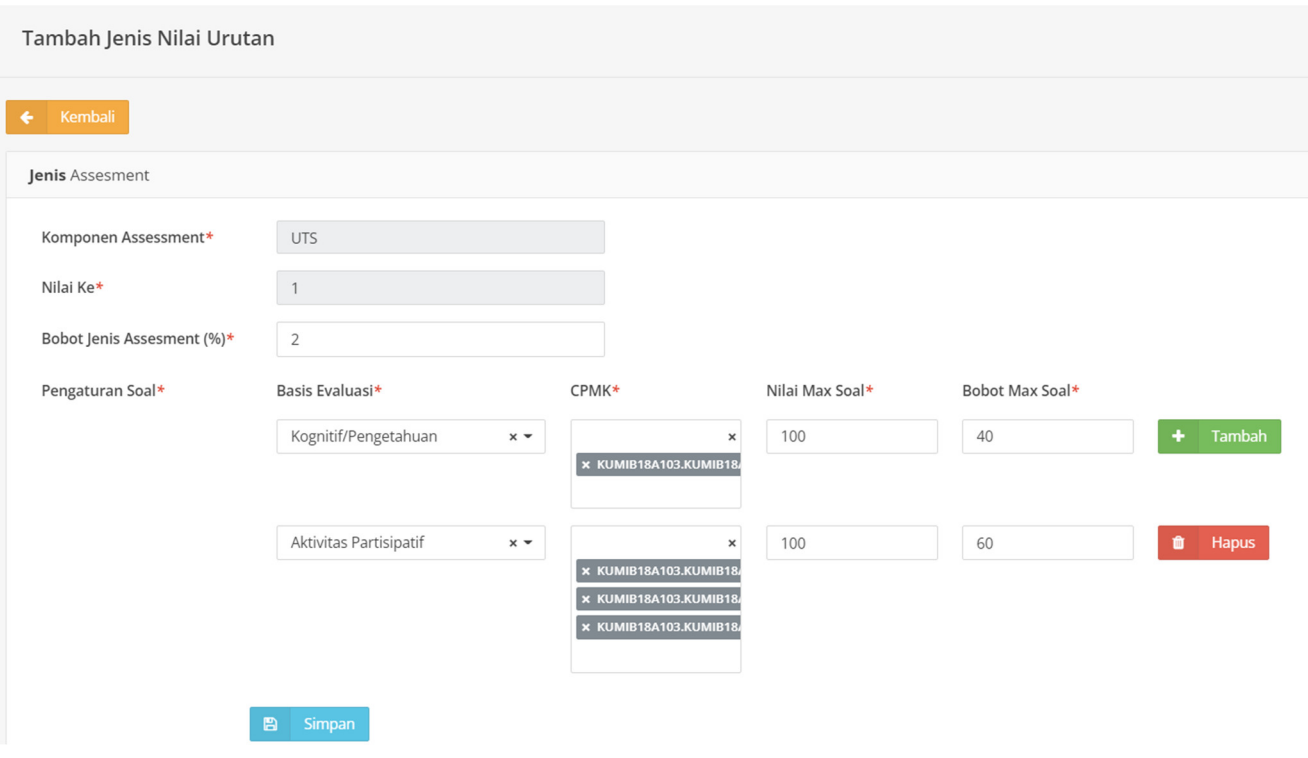

**Gambar 3.2.14.** Proses Penentuan Bobot dan Penilaian CPMK per Soal Komponen Assessment

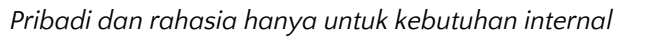

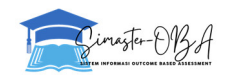

16. Untuk menambah Pengaturan Soal bisa dengan menekan tombol "**Tambah**". Jika ingin menghapus Pengaturan soal yang tidak diperlukan bisa dengan menggunakan tombol "**Hapus**".

|                  | Nilai Max Soal* | Bobot Max Soal* |             |
|------------------|-----------------|-----------------|-------------|
| $\pmb{\times}$   | 100             | 40              | Tambah<br>٠ |
| 318A103.KUMIB18/ |                 |                 |             |
|                  |                 |                 |             |
| $\pmb{\times}$   | 100             | 60              | Hapus<br>Û  |
| 318A103.KUMIB18  |                 |                 |             |

**Gambar 3.2.15.** Tombol "Tambah" dan "Hapus" dalam Pengaturan Soal Komponen Assessment

17. Tampilan hasil penambahan bobot jenis nilai.

| <b>Assessment</b><br>Ke | <b>Bobot</b> | Soal                                                                                                    | <b>Aksi</b>       |
|-------------------------|--------------|----------------------------------------------------------------------------------------------------|-------------------|
|                         | 50.00        | 1. Hasil Proyek [KUMIB18A103.KUMIB18A102.1 ,KUMIB18A103.KUMIB18A102.10 ,KUMIB18A103.KUMIB18A102.11 ,KUMIB18A103.KUMIB18A102.12<br>,KUMIB18A103.KUMIB18A102.13 ] (100.00%)                                                                                                    |                   |
|                         | 50.00        | 1. Aktivitas Partisipatif [KUMIB18A103.KUMIB18A102.1 ,KUMIB18A103.KUMIB18A102.10 ,KUMIB18A103.KUMIB18A102.11<br>,KUMIB18A103.KUMIB18A102.12,KUMIB18A103.KUMIB18A102.13 ] (70.00%)<br>2. Kognitif/Pengetahuan [KUMIB18A103.KUMIB18A102.1 ,KUMIB18A103.KUMIB18A102.10 ,KUMIB18A103.KUMIB18A102.11 ] (30.00%) | $\alpha$ $\alpha$ |

**Gambar 3.2.16.** Contoh Hasil Penambahan Bobot Jenis Nilai

18. Apabila hendak dilakukan perubahan, tekan tombol "Edit Jenis Nilai" (Tombol Oranye) pada kolom aksi Komponen Assesment yang akan diatur ulang.

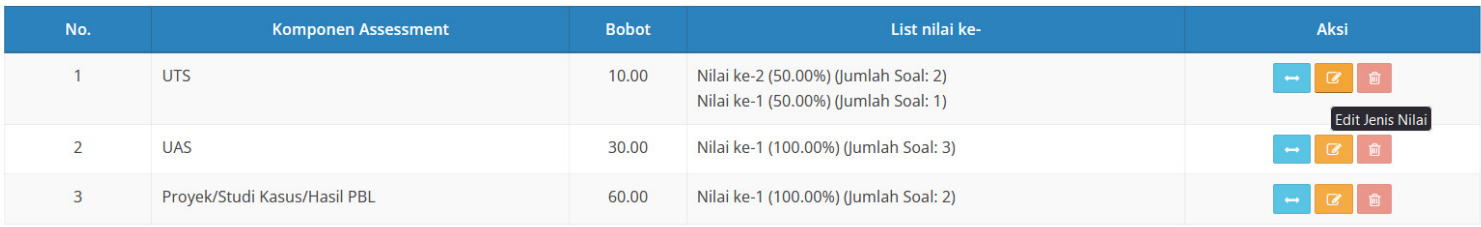

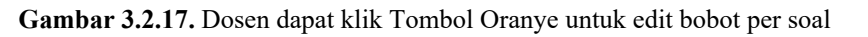

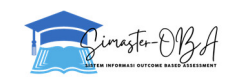

19. Dosen dapat menentukan range nilai per mata kuliah atau meng-*generate* sesuai sistem. Silahkan diisi sesuai ketentuan yang ada. Dengan menggunakan tombol "**Tambah**" untuk menambahkan manual satu per satu. Atau dengan tombol "Generate Range Nilai" untuk mengisikan range nilai secara *default*. Tombol tersebut terdapat pada menu Pengajaran → OBA → Proses Nilai → Setting Range Nilai seperti screenshot berikut.

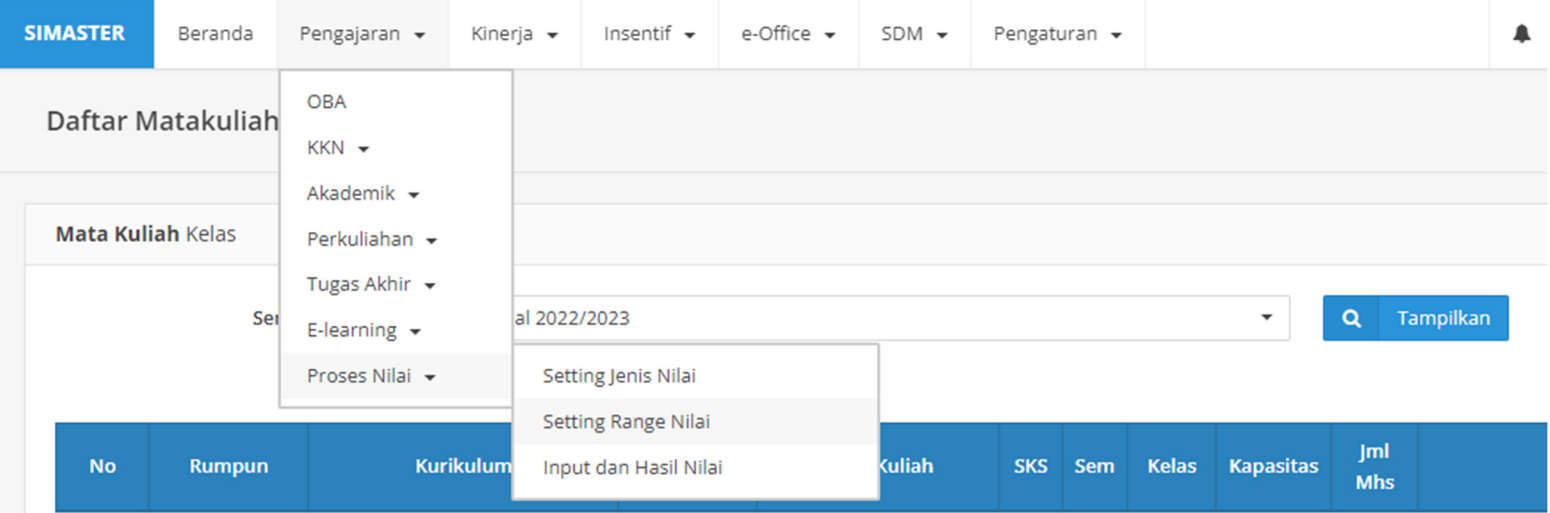

**Gambar 3.2.18.** Tampilan Daftar Range Nilai

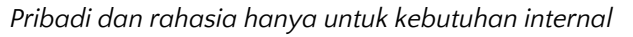

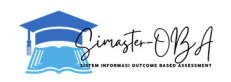

## 20. Kemudian pilih menu Aksi pada mata kuliah yang tersedia.

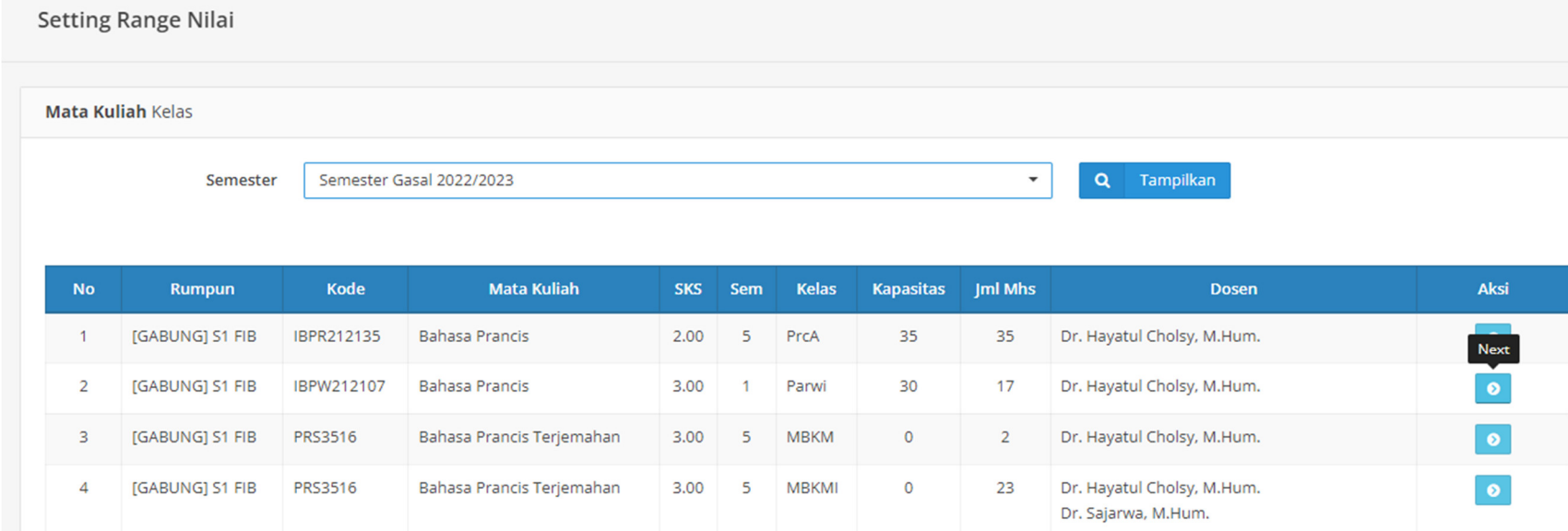

21. Menambah range nilai satuan dengan tombol "**Tambah**".

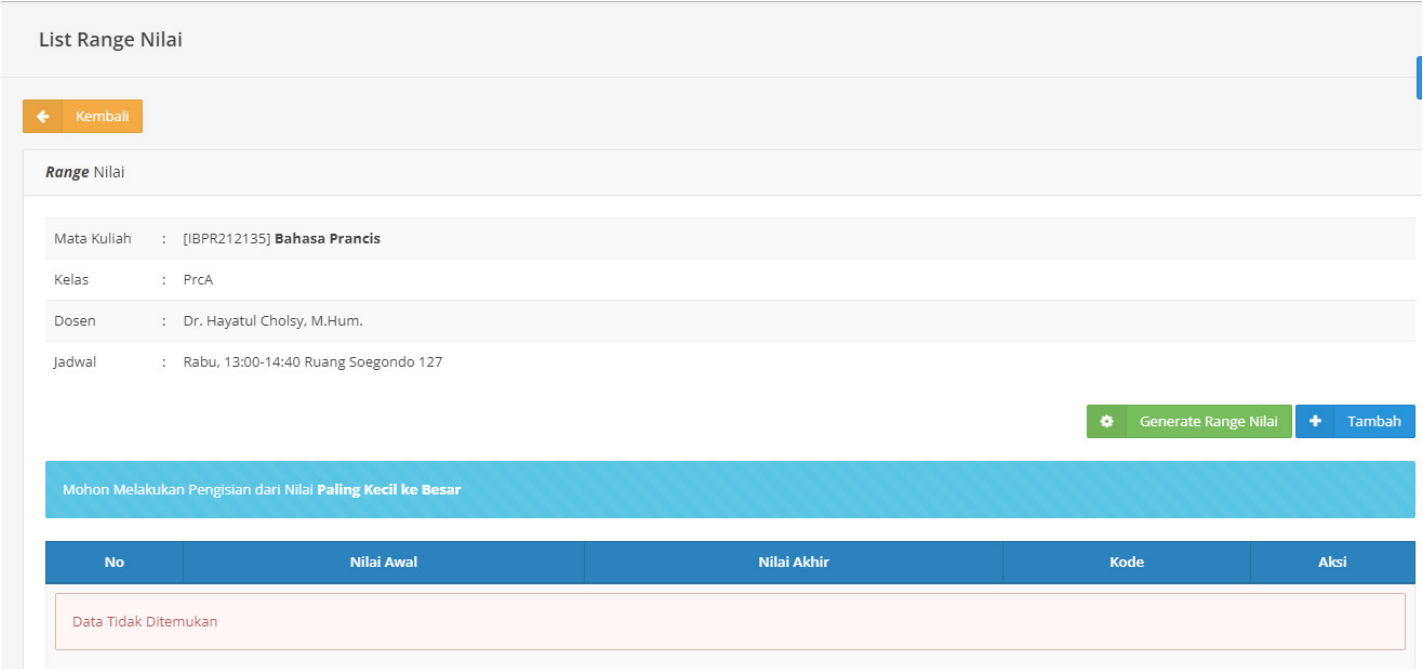

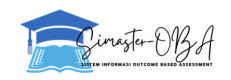

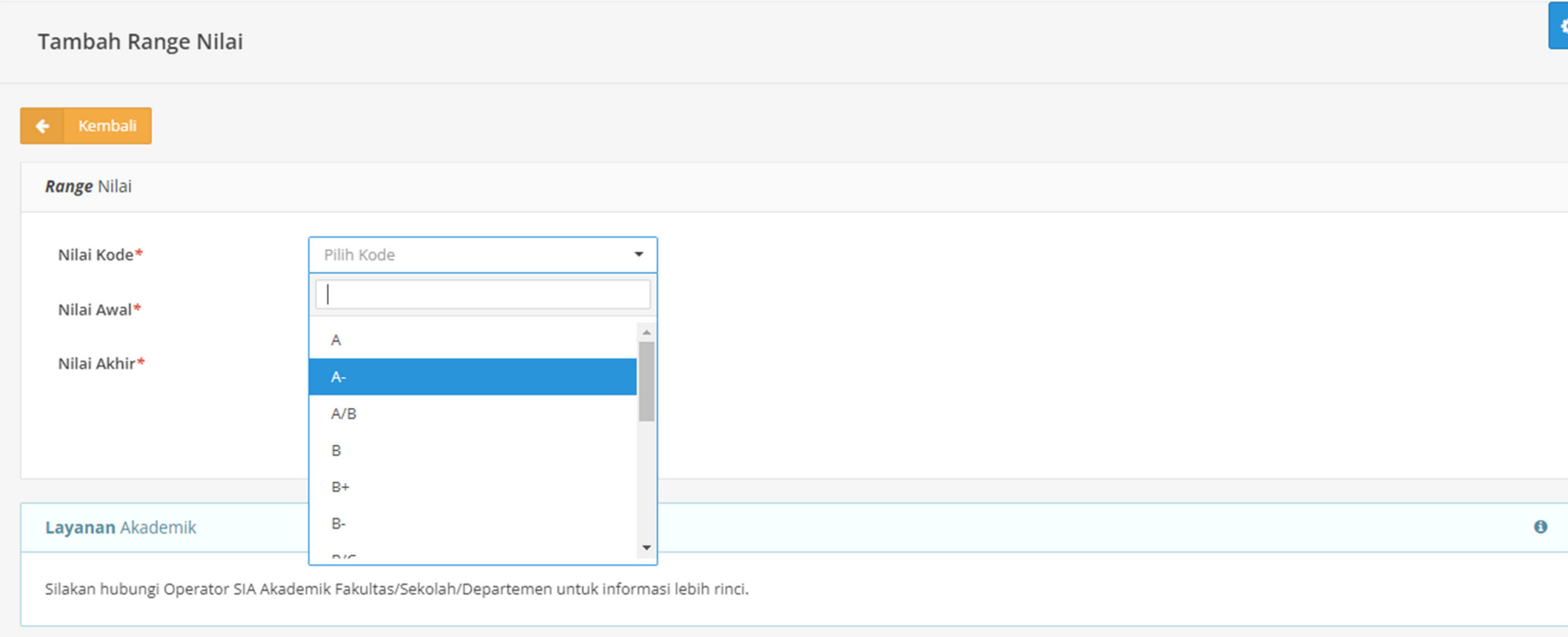

**Gambar 3.2.19.** Penentuan *Range* Nilai

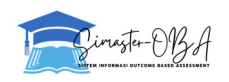

- Kinerja <del>v</del> Insentif v e-Office v SDM v Pengaturan **SIMASTER** Beranda Pengajaran - $\mathbf{A}$ Konfirmasi  $\times$ List Range Nilai Yakin akan generate range nilai? Nilai yang ada akan ditimpa dan dihapus Tidak Range Nilai Mata Kuliah : [IBPR212135] Bahasa Prancis : PrcA Kelas : Dr. Hayatul Cholsy, M.Hum. Dosen : Rabu, 13:00-14:40 Ruang Soegondo 127 Jadwal
- 22. *Generate* Range Nilai akan menimpa pengaturan yang sudah diatur sebelumnya. Akan dimunculkan konfirmasi sebelum melakukan *generate*.

**Gambar 3.2.20.** Tampilan Dialog Konfirmasi "Generate Range Nilai"

23. Tampilan range nilai yang telah diatur.

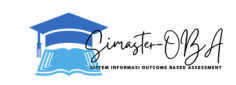

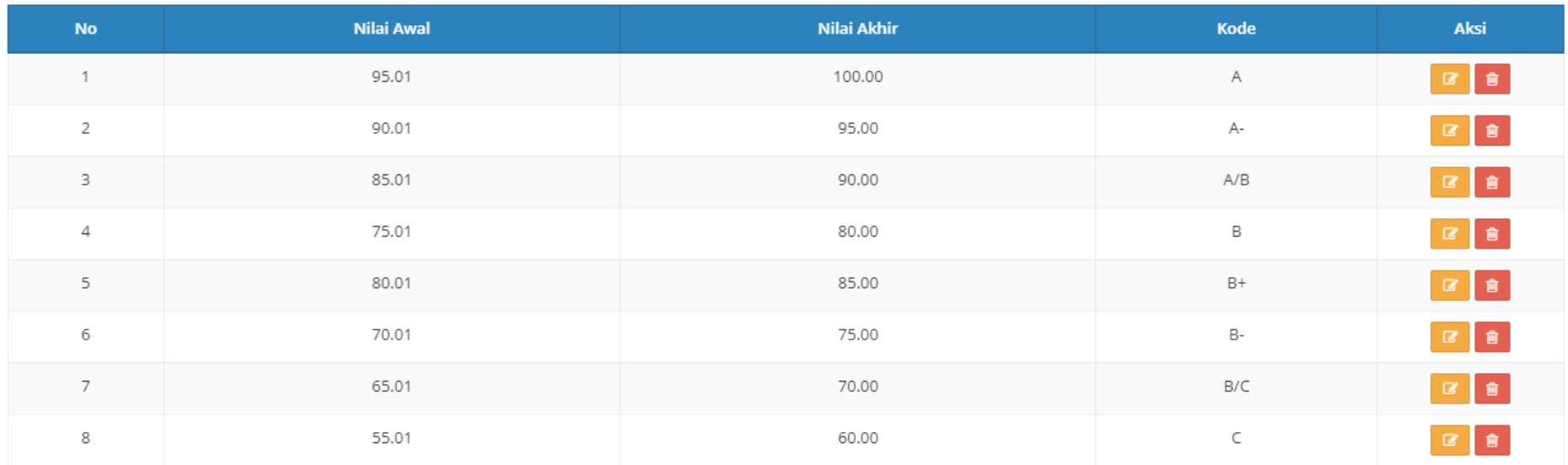

**Gambar 3.2.21.** Contoh tampilan range nilai yang telah diatur

24. Pilih menu "Penilaian CPMK" pada kanan atas.

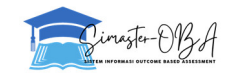

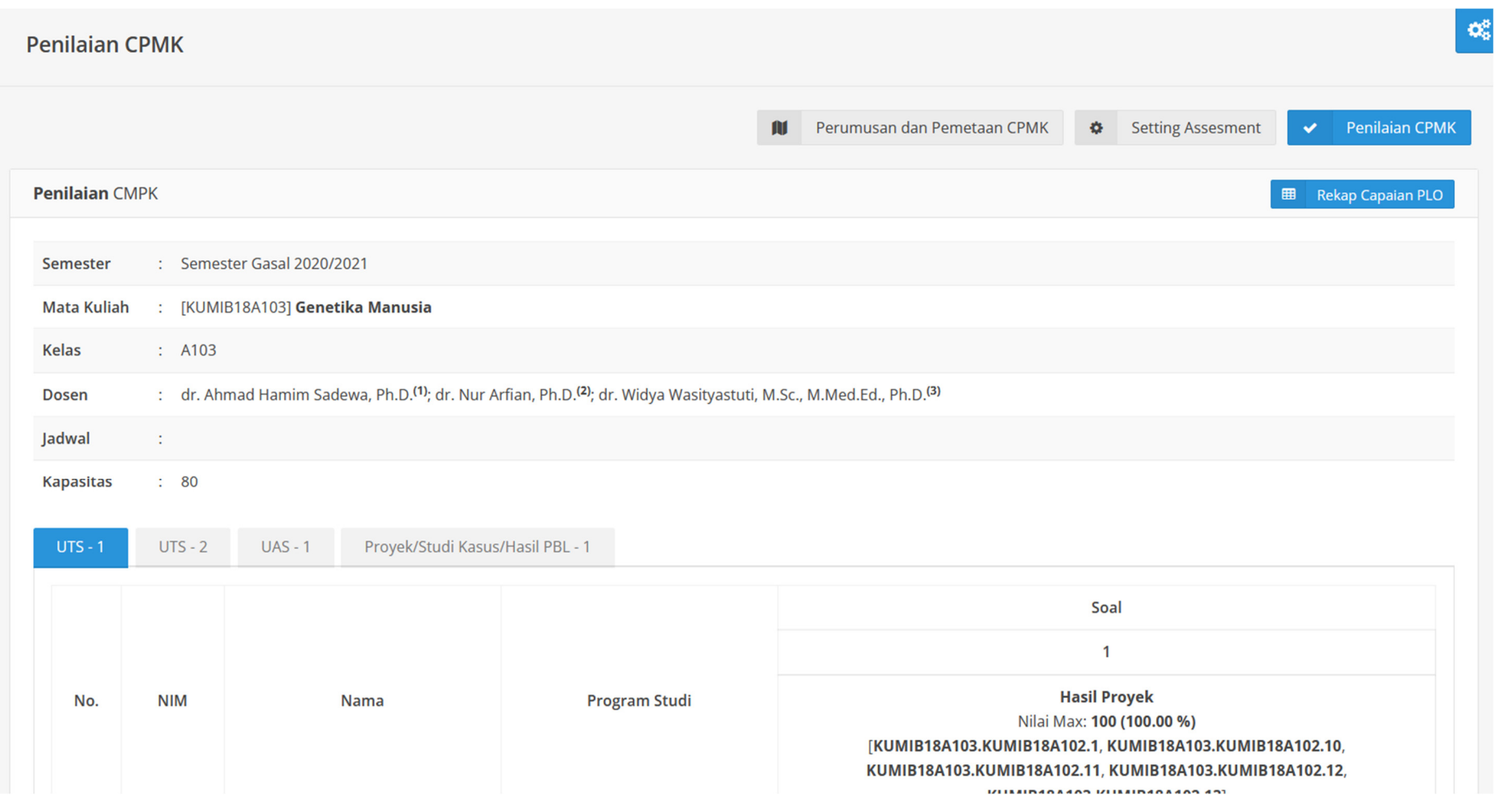

**Gambar 3.2.22.** Contoh Tampilan Menu "Penilaian CPMK"

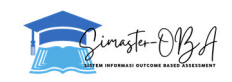

25. Pilih tab yang akan dinilai.

| $UTS - 1$ | $UTS - 2$  | $UAS - 1$ | Proyek/Studi Kasus/Hasil PBL - 1 |                      |
|-----------|------------|-----------|----------------------------------|----------------------|
|           |            |           |                                  |                      |
|           |            |           |                                  |                      |
| No.       | <b>NIM</b> |           | Nama                             | <b>Program Studi</b> |

**Gambar 3.2.23.** Pemilihan jenis Komponen Assessment

26. Isikan nilai pada kolom yang tersedia untuk masing-masing mahasiswa. Data akan tersimpan secara otomatis.

| $UTS - 1$      | $UTS - 2$  | Proyek/Studi Kasus/Hasil PBL - 1<br><b>UAS-1</b> |                                                                                                    |                                                                                                    |
|----------------|------------|--------------------------------------------------|----------------------------------------------------------------------------------------------------|----------------------------------------------------------------------------------------------------|
|                |            |                                                  |                                                                                                    | Soal                                                                                                    |
|                |            |                                                  |                                                                                                    | $\overline{2}$                                                                                                    |
| No.            | <b>NIU</b> | Nama                                             | <b>Hasil Proyek</b><br>Nilai Max: 100 (70.00 %)<br>[KUMIB18A103.KUMIB18A102.1, KUMIB18A103.KUMIB18A102.10] | <b>Aktivitas Partisipatif</b><br>Nilai Max: 100 (30.00 %)<br>[KUMIB18A103.KUMIB18A102.1, KUMIB18A103.KUMIB18A102.10] |
|                | 448364     | ALFRIDA ABBAS                                    |                                                                                                    |                                                                                                    |
|                | 448382     | PAULUS PAKSI INGGIL LUMAKSITA                    |                                                                                                    |                                                                                                    |
| 3              |            | 454044 Hamzah Sameeh Abd El-Qader AbuHilail      |                                                                                                    |                                                                                                    |
|                | 465937     | ADIKA SUWARMAN                                   |                                                                                                    |                                                                                                    |
| $\overline{5}$ | 465938     | AHMAD RAMDHANI                                   |                                                                                                    |                                                                                                    |
| 6              | 465939     | AIFY ZULFA KAMALIA                               |                                                                                                    |                                                                                                    |

**Gambar 3.2.24.** Contoh tampilan kolom isian nilai

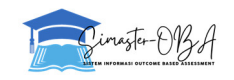

Selain itu, juga disediakan templat excel untuk mengisikan nilai dengan screenshot terlampir. \*Mohon tidak memasukkan karakter koma pada nilai. Nilai desimal ditulis menggunakan titik, sebagai contoh 80.50

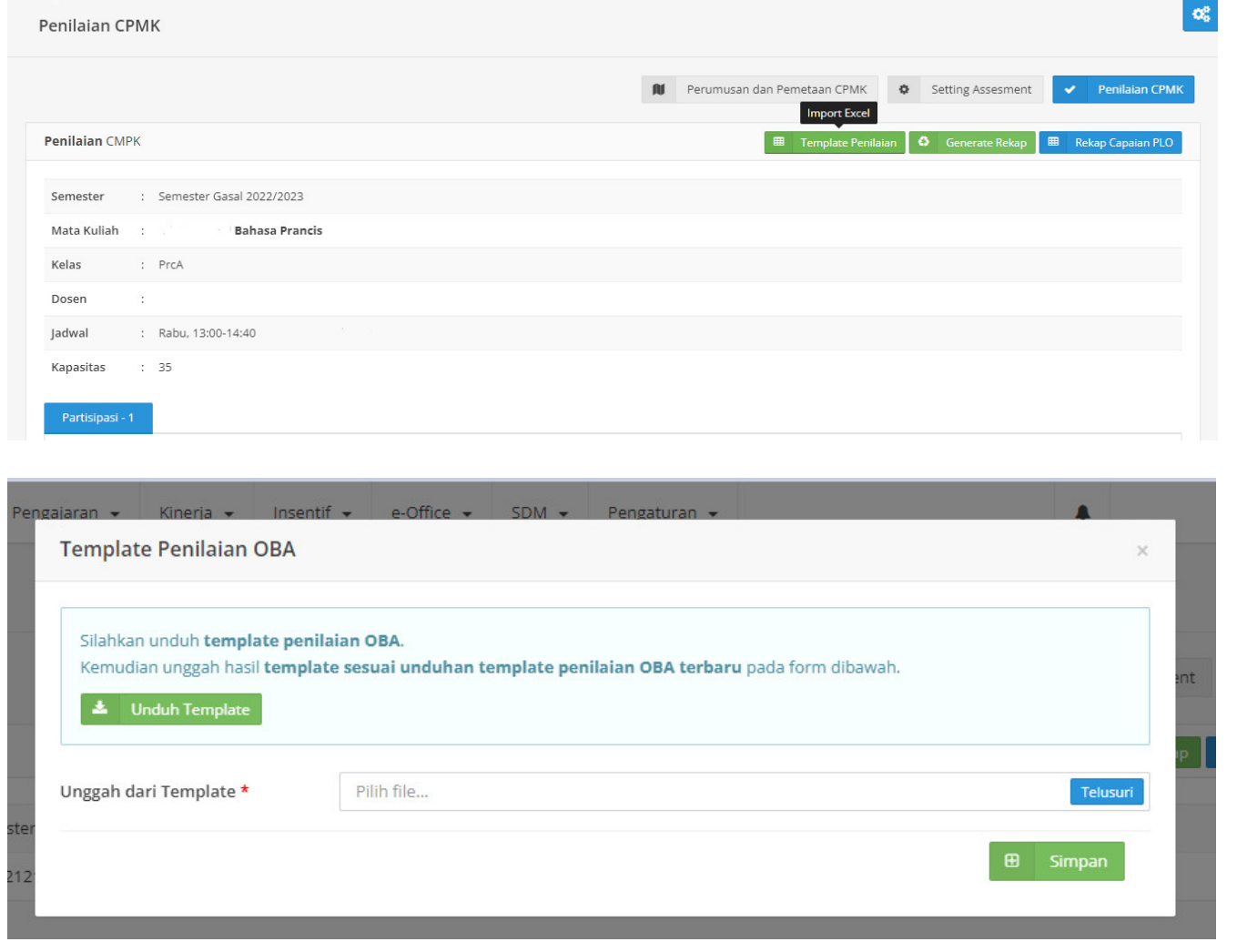

*Pribadi dan rahasia hanya untuk kebutuhan internal*

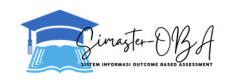

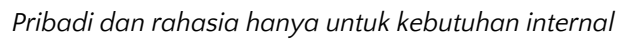

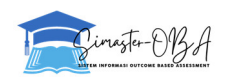

27. Pada menu tersebut pilih tombol "Rekap Capaian CPMK" untuk melihat rekapnya.

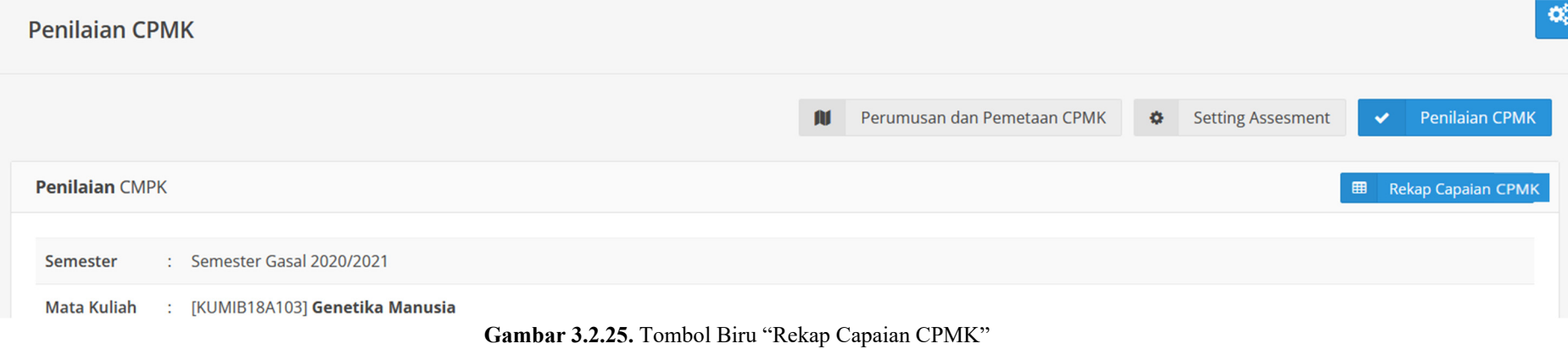

28. Tampilan "Rekap Capaian CPMK".

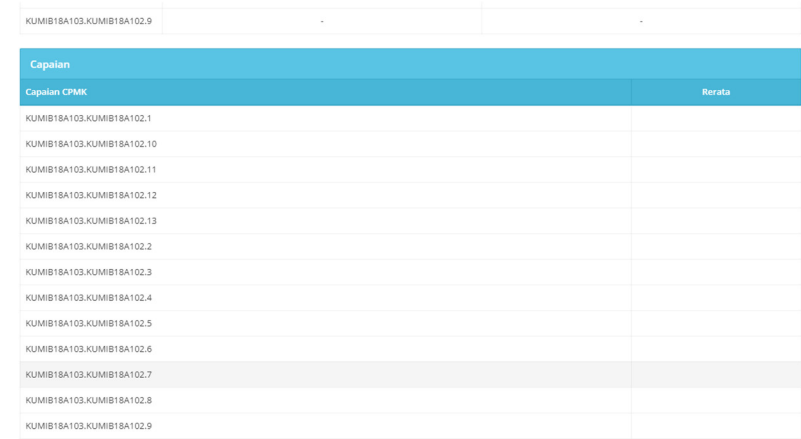

**Gambar 3.2.26.** Contoh Tampilan "Rekap Capaian CPMK"

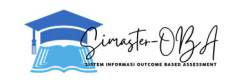

#### 29. Tabel Pemetaan CPMK dan CPL.

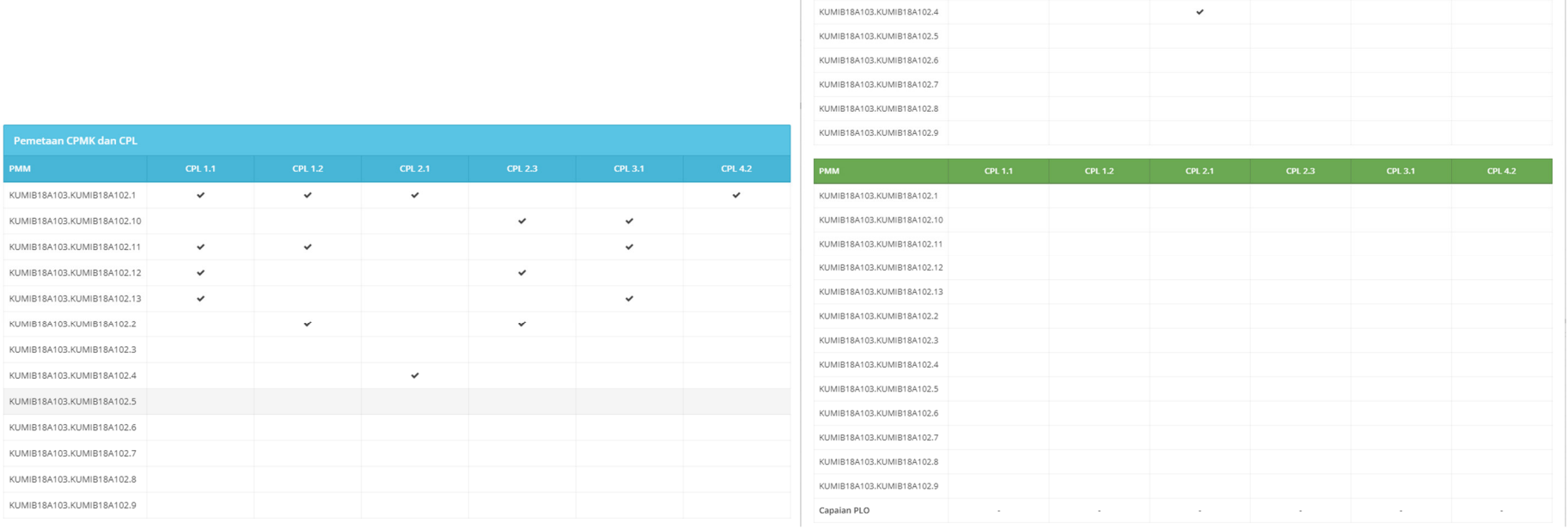

 $\overline{\phantom{a}}$ 

**Gambar 3.2.27.** Contoh Tampilan Tabel Pemetaan CPMK dan CPL

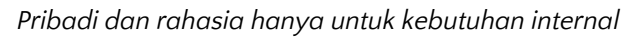

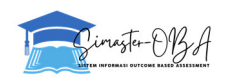